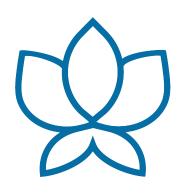

# Orchid Core VMS Installation Guide

23.6 — Last update: 14 August 2023

**IPConfigure** 

# **Table of Contents**

| About the Orchid Core VMS Installation Guide                        | 3  |
|---------------------------------------------------------------------|----|
| Installation                                                        |    |
| Working in Windows                                                  | 5  |
| Installing Orchid Core VMS on Windows                               | 6  |
| How to Edit the Configuration Files in Windows                      | 14 |
| How to Manage the Orchid Core VMS Services in Windows               | 17 |
| How to Uninstall Orchid Core VMS in Windows                         | 19 |
| Working in Ubuntu 14.04                                             | 20 |
| Installing Orchid Core VMS on Ubuntu 14.04                          | 21 |
| How to Edit the Configuration Files in Ubuntu 14.04                 | 27 |
| How to Manage the Orchid Core VMS Services in Ubuntu 14.04          | 31 |
| How to Uninstall Orchid Core VMS in Ubuntu 14.04                    | 34 |
| Working in Ubuntu 16.04 to 22.04 (LTS versions)                     | 35 |
| Installing Orchid Core VMS on Ubuntu 16.04 to 22.04                 | 36 |
| How to Edit the Configuration Files in Ubuntu 16.04 to 22.04        | 46 |
| How to Manage the Orchid Core VMS Services in Ubuntu 16.04 to 22.04 | 50 |
| How to Uninstall Orchid Core VMS in Ubuntu 16.04 to 22.04           | 51 |
| Working in Red Hat                                                  | 52 |
| Installing Orchid Core VMS on Red Hat Enterprise Linux 7 and 8      | 53 |
| How to Edit Configuration Files in Red Hat                          | 55 |
| How to Manage the Orchid Core VMS Services in Red Hat               | 58 |
| Post-Installation Steps in Red Hat                                  | 61 |
| How to Uninstall Orchid Core VMS in Red Hat                         | 62 |
| Installation Support Topics                                         | 63 |
| Orchid Core VMS Configuration Settings                              |    |
| Orchid Core VMS Firewall/Ports Configuration                        |    |
| Changing the Orchid Core VMS Administrator Password                 |    |
| Changing the Forensic Timestamp Options                             |    |
| Changing the Orchid Core VMS Archives Storage Location              |    |
| Changing the Orchid Core VMS Archives Retention Percentage          |    |
| Enabling a STUN Server for WebRTC Mode                              |    |
| Disabling Database Optimization                                     |    |
| Linux Tips & Tricks                                                 |    |
| Windows Tips & Tricks                                               |    |
| Important Directories and Files                                     |    |

### **About the Orchid Core VMS Installation Guide**

The Orchid Core VMS Installation Guide is designed for IPConfigure dealers, integrators, or system administrators who are tasked with software installation. In addition to installation instructions, this guide provides procedures for optimizing the database, editing configuration files, working with the Orchid Core VMS services, and uninstalling the Orchid Core VMS software.

This guide covers Orchid Core VMS installation on the following operating systems:

- Windows
- Ubuntu 14.04 LTS
- Ubuntu 16.04 to 22.04 (LTS versions) (Refer to Ubuntu 16.04 LTS)
- Red Hat Enterprise Linux 7 and 8 (Refer to Red Hat Enterprise Linux 7)
- CentOS 7 and 8 (Refer to Red Hat Enterprise Linux 7)
- Debian Jessie (Refer to Ubuntu 16.04 LTS)
- Raspbian Jessie (Refer to Ubuntu 16.04 LTS)

This guide provides additional information on a variety of topics listed under *Installation* Support Topics.

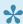

Beginning with version 2.12, Orchid Core VMS now supports both 32-bit and 64-bit ARM devices.

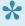

As of March 2021, we have implemented a date-based software version numbering system. From this point forward, the software version number will represent the year and month in which the software was released. For example, version 21.3, the first release with the new numbering system, was released in March of 2021. (Version 2.16 was the last release under the old numbering system.)

### Installation

Orchid Core VMS is compatible with the following operating systems: Windows, Ubuntu 14.04 LTS, Ubuntu 16.04 to 22.04 (LTS versions), Red Hat Enterprise Linux 7 and 8 (64-bit), CentOS 7 and 8, Raspbian Jessie, and Debian Jessie.

For each of these operating systems, we are providing instructions for installation, database optimization, editing configuration files, managing services, and uninstalling Orchid Core VMS. Please refer to the section that corresponds to the operating system installed on your machine.

# **Working in Windows**

The following topics will describe how to install and maintain Orchid Core VMS on a Windows operating system.

### **Installing Orchid Core VMS on Windows**

IPConfigure distributes a single Windows installer that is valid for all 64-bit versions of Windows 7 and up, as well as 64-bit Windows Server 2008 R2 and up.

- rchid Core VMS can only be installed on a 64-bit Windows operating system; it is not compatible with 32-bit Windows operating systems.
- You must sign in to the computer as a user with administrative privileges.
- 1. Download the Orchid Core VMS executable file. You can find the latest version of the Orchid Core VMS on IPConfigure's website at https://www.ipconfigure.com/download.
- -IMPORTANT INSTRUCTIONS FOR UPGRADES: If you are performing a software upgrade, the installer will optimize the database automatically. Optimization is important because it will improve the overall performance of the system, especially notable in larger systems with video retentions greater than 40 TB. The optimization process may take a while to complete (and Orchid Core VMS will be unavailable during this time). -Administrators have the option to disable the default optimization process by entering a custom command during installation. For important details, please refer to the <u>Disabling Database Optimization</u> topic.
- 2. Open the Orchid Core VMS executable file (ipc-orchid 22.12.0.exe, for example). You will be asked if you want to allow the installer to make changes to your computer. Click Yes to allow the installer to open.
- 3. Before proceeding with the installation, close all other applications, then click **Next** to continue.
- 4. You will be asked to accept the End-User License Agreement. After reading the agreement, click the I Agree button to accept it.
- 5. You will be asked to select the components you want to install. Orchid Service, Orchid ONVIF Discovery Service, and Shortcuts will already be checked.

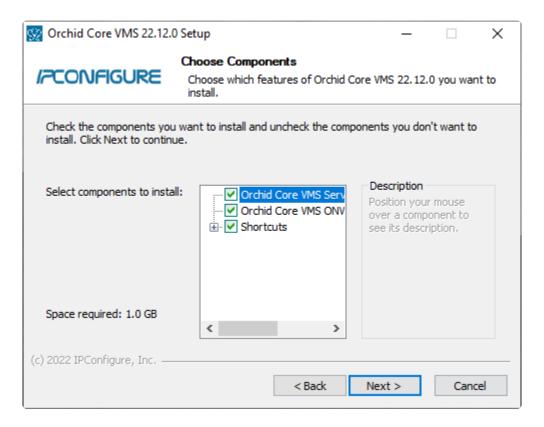

- Orchid Core VMS Service: This service is responsible for recording cameras, managing archives, and serving the web-based Orchid Core VMS user interface to your browser.
- Orchid Core VMS ONVIF Autodiscovery: This service is used by Orchid Core VMS to automatically discover ONVIF conformant cameras on your local network.
- Shortcuts: This installs a shortcut on the computer to open the Orchid Core VMS user interface in a web browser.
- 6. Click the Next button to continue.
- 7. If this is a <u>new</u> installation, the installer will ask you to set the Web Server Port, Admin Password, and the Archive Directory for storage. You will also have the opportunity to select the language for the user interface.
  - a. By default, the web server port is set to port 80 (recommended for most installations). Update the port number only if Orchid Core VMS needs to use a port other than 80.
  - b. Enter the password you would like to set for the default admin account in the Admin Password field.
  - c. The default folder for video archives on Windows is C:\orchives. This can be changed to another directory, if needed.
  - d. Use the Server Locale list to select one of the available languages. Current supported languages include the following: de (German), en (English), es (Spanish), fr (French), it (Italian), nl (Dutch), pt (Portuguese), and ru (Russian).

📯 If your system has a RAID volume, you may want to move the *orchives* folder to another drive (such as the D or E-drive). In this case, you may also want to

change the archivecleaner.usedspace.percentage property to 99%. (Please refer to the section on <u>How to Edit the Configuration Files</u> for more details.)

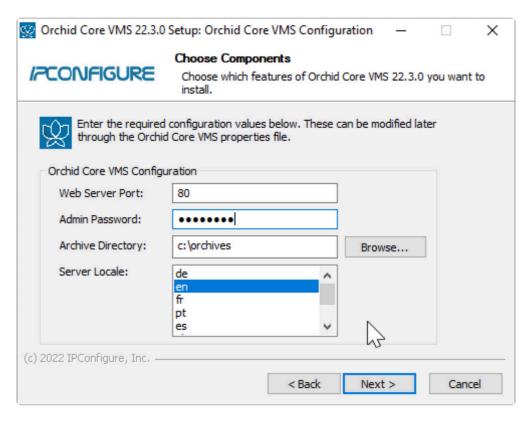

- 8. Click the **Next** button to continue.
- 9. The installer will ask you to confirm the installation folder. By default this is *C:\Program Files\IPConfigure\Orchid* and does not need to be changed. However, the installation directory can be updated, if needed.

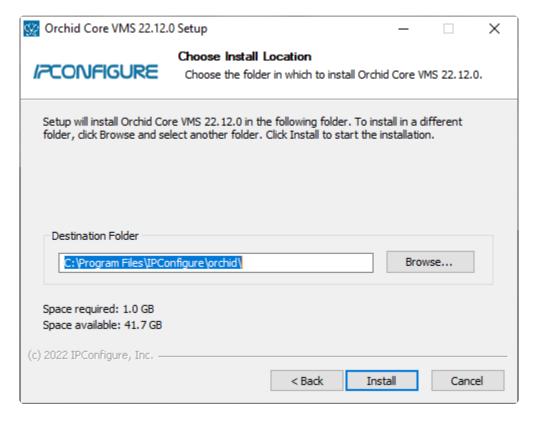

10. Click the *Install* button to proceed with the installation. The installation will complete automatically without any additional prompts.

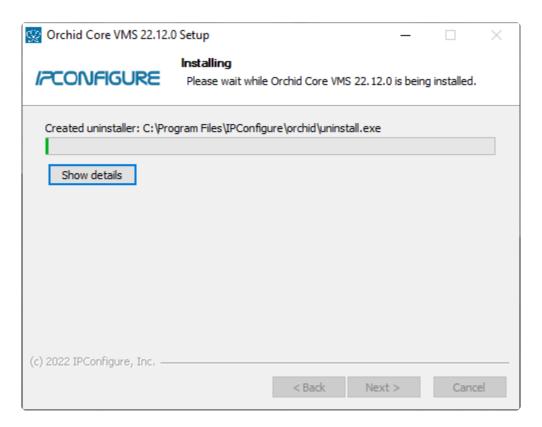

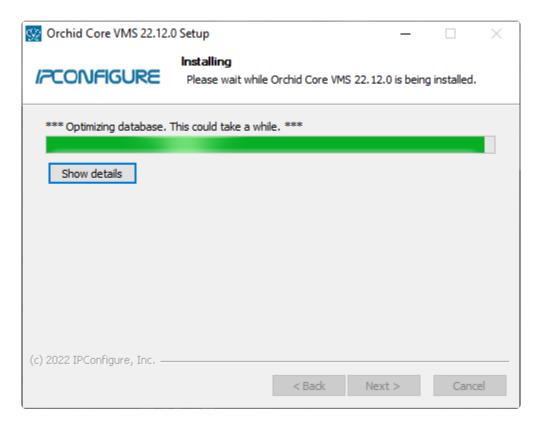

11. Once the installer says "Completing" at the top of the window, mark the Open Orchid VMS... checkbox if you want to open Orchid Core VMS in your default web browser upon exit.

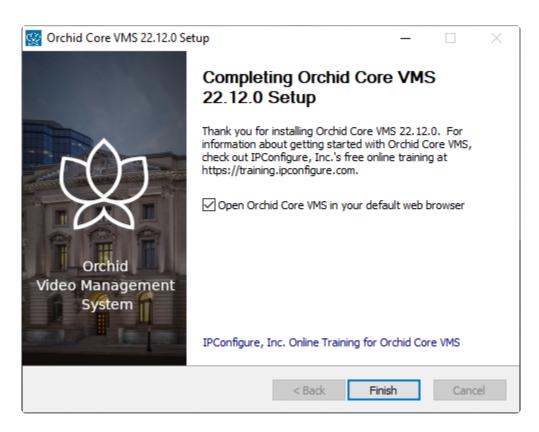

12. Click the *Finish* button to close the installer. Orchid Core VMS will automatically open in the computer's default web browser (if so marked).

If Orchid Core VMS is being installed on *Windows Server*, there may be some complications that prevent Orchid Core VMS from starting. If this is the case, please review the following section.

#### **Orchid Core VMS Not Starting In Windows Server**

Unless changed during installation, Orchid Core VMS uses port 80 by default for its internal web server. This can cause problems in Windows Server and prevent Orchid Core VMS from starting. To remedy this, please follow the procedure below.

- 1. Open a web browser and go to *http://localhost*. If you receive a *directory forbidden* screen, or any screen that does not look like Orchid Core VMS, there is another program running that is using port 80.
- 2. Open the Windows Start Menu and type *Services* into the search bar, or select *Windows Administrative Tools*.

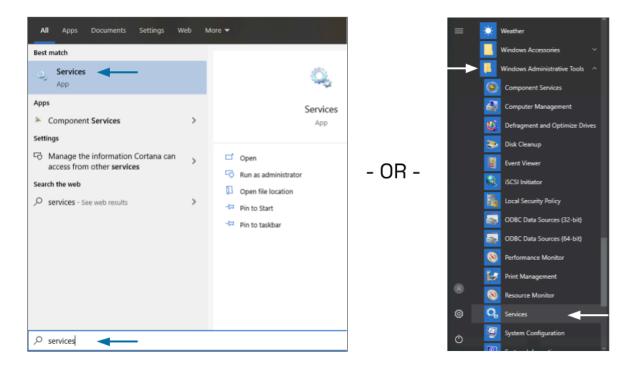

3. Click the *Services* icon to open the *Services Manager*.

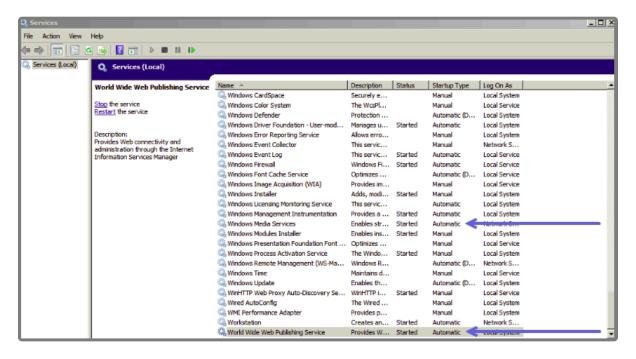

- 4. Locate the service called World Wide Web Publishing Service.
- 5. Right-click on the service and click *Properties* to open the service's settings.

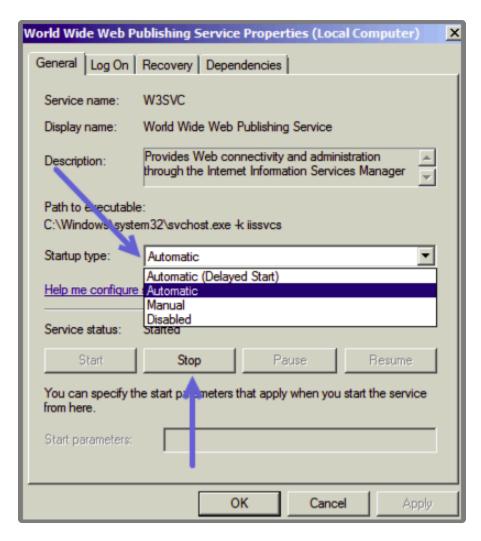

6. Click the *Stop* button to stop the service.

- 7. Change the startup type to *Disabled* to stop the service from automatically starting at boot.
- 8. Click the *OK* button to save the new settings and close the window.
- 9. Repeat steps 4-8 for the *Windows Media Services* service. This service will not prevent Orchid Core VMS from starting, but it will prevent it from streaming live video through port 554.
- 10. Once both services have been stopped and disabled, locate the Orchid Server service. Right-click on it and select *Start* to start the Orchid Server service.

Orchid Core VMS will now be accessible through the browser and will be able to play and record video.

### How to Edit the Configuration Files in **Windows**

Beginning with version 2.10, some of the configuration settings can be edited from within the Orchid Core VMS software. (This is done using the Advanced Settings feature which is explained in the Orchid Core VMS Administrator Guide.) There are some settings, however, that will still need to be changed by editing the configuration file directly. These settings need to be protected from unauthorized changes because they are critical for program stability and reliability. These critical settings include the following:

| • archives.dir                            | • streampipeline.decode.keyFramesOnly           |
|-------------------------------------------|-------------------------------------------------|
| • database.type                           | • streampipeline.filesplit.motionMode           |
| • logger.dir                              | • streampipeline.filesplit.recordState          |
| <ul> <li>orchid.admin.password</li> </ul> | • streampipeline.filesplit.timePeriod           |
| <ul><li>orchid.lock_properties</li></ul>  | <ul> <li>streampipeline.mode</li> </ul>         |
| • orchid.uuid                             | • streampipeline.motionReducer                  |
| <ul> <li>rtsp.protocol</li> </ul>         | • tls.certificate                               |
| • sqlite.filepath                         | • tls.key                                       |
| • streampipeline.bgseg.boxArea            | <ul><li>webrtc.public_ip</li></ul>              |
| • streampipeline.bgseg.dialate            | <ul> <li>webserver.archives.rootpath</li> </ul> |
| • streampipeline.bgseg.postErode          | <ul> <li>webserver.html.rootpath</li> </ul>     |
| • streampipeline.bgseg.preErode           | <ul> <li>webserver.protocol</li> </ul>          |
| • streampipeline.bgseg.threshold          |                                                 |

If it becomes necessary to change one of these critical settings, you can edit the Orchid Core VMS configuration files using a text editor like WordPad or Notepad.

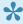

In order to edit Orchid Core VMS's configuration files, you will need to be signed in as an Administrator.

The default locations for Orchid Core VMS's configuration files in Windows are:

- Orchid Server Properties: C:\Program Files\IPConfigure\Orchid\bin\orchid server.properties
  - Stores all of the Orchid Core VMS settings and can be used to update things like the Orchid Core VMS port number, manually update the admin password, etc.

- Settings entered in this file will override the default settings in the Orchid Server Default Properties file (described below).
- Orchid Server Default Properties: C:\Program Files\IPConfigure\Orchid\bin\
  orchid server.defaults.properties
  - Stores all of the Orchid Core VMS default settings and serves as a good reference.
     [While you may make changes in this file, settings will be overridden by the Orchid Server Properties file (described above).]
- Orchid ONVIF Auto-Discovery: C:\Program Files\IPConfigure\Orchid\onvif\_autodiscovery\
  orchid onvif autodiscovery.properties
  - Used to edit the settings for the Orchid ONVIF Auto-Discovery service used by Orchid Core VMS.

Refer to the *Installation Support Topics* section for a complete list of available properties.

1. Open the Windows start menu and type *Wordpad* into the search bar, or go to *Windows Accessories* 

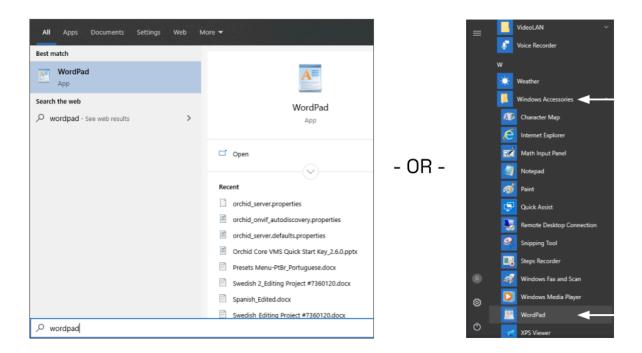

- 2. Right click on the *WordPad* icon and click *Run as administrator*.
- 3. Click the Yes button to let WordPad make changes to the computer.
- 4. Select *File/Open*. When the window opens, navigate to the configuration file you need to edit. (If no files appear, ensure the *All Documents* option is selected.)

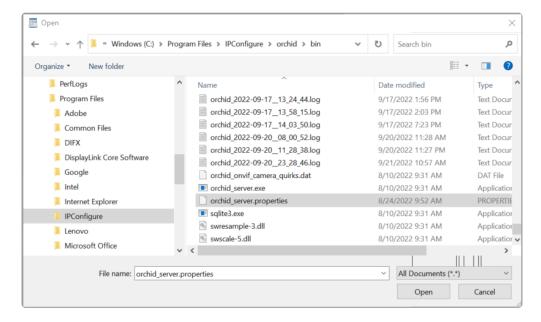

- 5. Select the file you want to edit and click the *Open* button.
- 6. The file you selected will open in WordPad. Make setting changes as necessary.

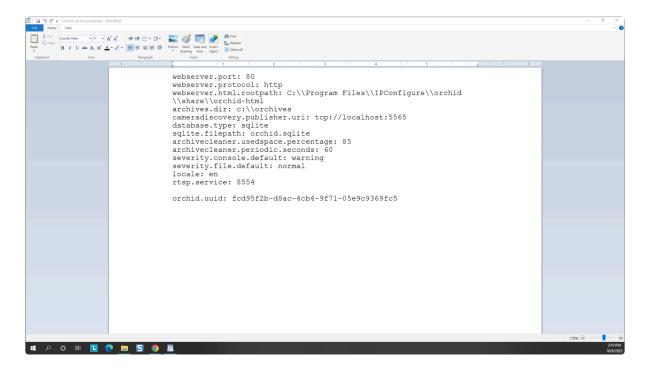

- 7. When you are ready to save the file, select *File/Save* to save the configuration file.
- 8. You must restart the Orchid Server service in Windows to implement the new settings. (See next topic.)

### **How to Manage the Orchid Core VMS Services in Windows**

The two services listed below are used by Orchid Core VMS on Windows. If you need to check the status, start, or stop one of these services, you can do this through the Services Manager whenever necessary. (You will need to restart the appropriate service whenever a change has been made to one of Orchid Core VMS's configuration files.)

- Orchid Server Service: The main Orchid Core VMS service that records and archives video.
- Orchid ONVIF Auto-Discovery Service: Used by Orchid Core VMS to automatically find cameras that support ONVIF.

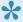

You must be signed into the computer as a user with administrator privileges in order to use the Services Manager.

To manage an Orchid Core VMS service:

- 1. Open the Windows Start Menu and type Services into the search bar, or go to Windows Administrative Tools.
- 2. Click the Services icon to open the Services Manager. The Services Manager will display a list of all the services setup in Windows.

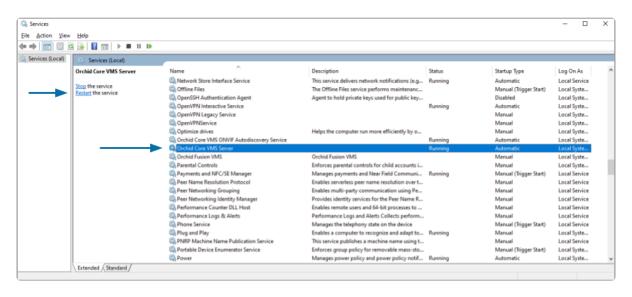

- 3. Scroll through the list and click on the service you need to restart. (Notice that the status of the service will appear in the *Status* column.)
- 4. Click the *Restart the service* button (at the left of the list of services). (Click the *Stop the* Service link if you need to stop the service.)

A status window will appear to show the progress of the restart. Once the service has restarted successfully, the software will return to the Services Manager window; the Status column will

#### indicate that the service is Running.

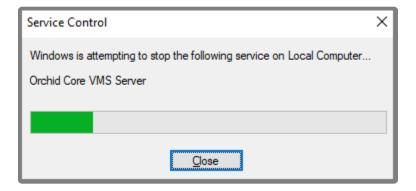

# How to Uninstall Orchid Core VMS in Windows

To remove the Orchid Core VMS software, follow the steps below. (This will remove all files installed and created by Orchid Core VMS except the *C:\orchives* directory.)

- 1. To uninstall Orchid Core VMS, locate the uninstall file on the computer. The default location for this file is *C:\Program Files\IPConfigure\Orchid\uninstall.exe*.
- 2. Double-click on the *uninstall* file.
- 3. Click the Yes button to allow the application to make changes to the computer.
- 4. Click the *Uninstall* button to proceed with the uninstall process. This may take a moment.
- 5. Once the uninstall is complete, click the *Close* button to exit.

# **Working in Ubuntu 14.04**

The following topics will describe how to install and maintain Orchid Core VMS on the Ubuntu 14.04 operating system.

### Installing Orchid Core VMS on Ubuntu 14.04

IPConfigure distributes Orchid Core VMS for Ubuntu through debian package files (.deb files). The recommended method for installing the package file is through GDebi Package installer. GDebi can be used either through command line, or through the Graphical User Interface (GUI).

rchid Core VMS can only be installed on a 64-bit Ubuntu operating system. If you are currently running a 32-bit Ubuntu operating system, the installer will return an "Architecture not supported" error and Orchid Core VMS installation will fail.

- Orchid Core VMS requires Linux kernel 3.17.0 or greater.
- You must sign in to the computer as a user with "root" or "sudo" privileges.
- The Ubuntu 14.04 and 16.04 installers are different.

refer to the <u>Disabling Database Optimization</u> topic.

- -IMPORTANT INSTRUCTIONS FOR UPGRADES: If you are performing a software upgrade, the installer will optimize the database automatically (by default). Optimization is important because it will improve the overall performance of the system, especially notable in larger systems with video archives greater than 40 TB. The optimization process may take a while to complete (and Orchid Core VMS will be unavailable during this time). -Administrators have the option to disable the default optimization process by entering a custom command during installation. For important details, please
- 1. Download the Orchid .deb file. You can find the latest version of Orchid Core VMS on IPConfigure's website at <a href="http://www.ipconfigure.com/download">http://www.ipconfigure.com/download</a>.
- 2. Once you've downloaded the Orchid Core VMS installation package, decide whether you want to perform the installation via the Command Line or the GUI.

#### Installing through the Command Line (Ubuntu Server)

- 1. Open the Terminal program (CTRL+ALT+T) and navigate to the directory where you downloaded the Orchid Core VMS installation package. (The package is probably stored in the *Downloads* folder.)
- 2. Unless GDebi has been installed manually, it will need to be installed using the following

command: sudo apt-get install gdebi-core

It may take a few minutes for GDebi to install, depending on the speed of your system.

3. The GDebi command can now be used to install the Orchid Core VMS debian package. The syntax is sudo gdebi (package-name).deb. For example, if the name of the package is ipc-orchid-x86\_64\_21.6.0-sysvinit.deb, the following command would be used: sudo gdeb i ipc-orchid-x86\_64\_21.6.0-sysvinit.deb

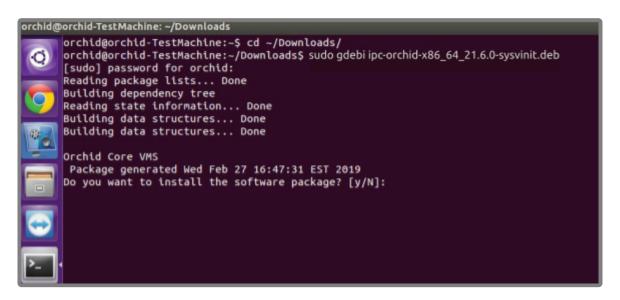

- 4. The system may ask for your Ubuntu user password. Type in the password and press *Enter*.
- 5. The system will then ask if you want to install the software. Enter *Y* for yes, and press *Enter*.
- 6. On a <u>new</u> installation, you will be asked to accept the End User License Agreement. After reading the agreement, press the *Tab* key to select *Ok*, then the *Enter* key to accept it.
- 7. You will then be asked to accept the agreement in a separate prompt. Use the *Left Arrow* or *Tab* key to select *Yes*, and press *Enter* to accept it.
- 8. Next, the installer will ask you to set the Web Server Port, Admin Password, and the Archive Directory for storage. You will also have an opportunity to select the language for the user interface.
  - a. By default, the web server port is set to port 80 (which is the recommended port for most installations). If Orchid Core VMS needs to use a different port, update the port, then press the *Tab* key to select *Ok*, and press *Enter*.
  - b. Enter the password you would like to set for the default admin account, then press the *Tab* key to select *Ok*, and press *Enter*.
  - c. Set the directory for video archives. The default folder is */orchives*. Enter a new archives location, if needed, then press the *Tab* key to select *Ok*, and press *Enter*.
  - d. Use the *Orchid Core VMS server locale* drop-down list to select the language. Available selections include the following: *de* (German), *en* (English), *es* (Spanish), *fr* (French), *it* (Italian), *nl* (Dutch), *pt* (Portuguese), and *ru* (Russian). Press the *Tab* key to select *Ok*, and press *Enter*.

The installation will complete automatically without any additional prompts. This process may take a few minutes.

The Orchid Core VMS services start automatically once the package installation is done, after which you can access the Orchid Core VMS user interface in your web browser. (Please refer to the *Sign in* topic in the <u>Orchid Core VMS Administrator Guide</u> for more details.)

- 9. You can automatically launch a browser to Orchid Core VMS using the link installed on your server:
- Click on the *Launcher* icon in the top left corner of the screen.
- Type Orchid in the search box, then click the Orchid VMS icon listed under Applications.

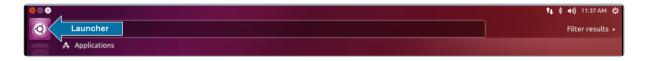

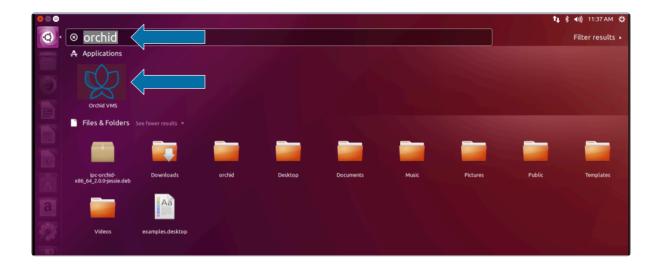

#### Installing through the GUI (Ubuntu Desktop)

1. Click on the *Launcher* icon and then type in Software Center.

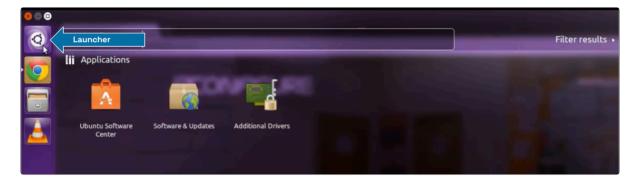

2. Click the *Ubuntu Software Center* icon to open it.

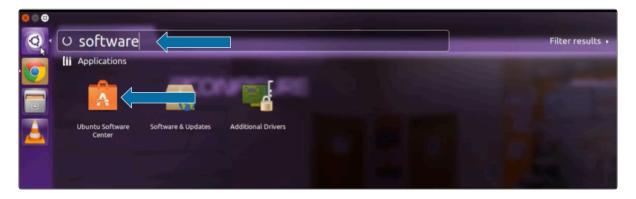

- 3. In the search bar in the top right-hand corner of the Software Center, type gdebi.
- 4. Select *GDebi Package Installer (gdebi)* (which should be the first result), and then click the *Install* button.

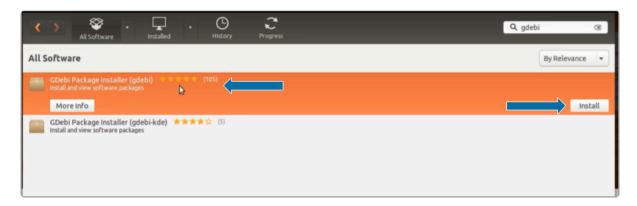

- 5. After GDebi has finished installing, click the *Files* icon to open the *Files Explorer*, then navigate to the folder storing your Orchid Core VMS package (.deb file). (The package is probably stored in the *Downloads* folder.)
- 6. Right-click on the Orchid Core VMS package, hover over *Open With* with the mouse, then select the *GDebi Package Installer* option.

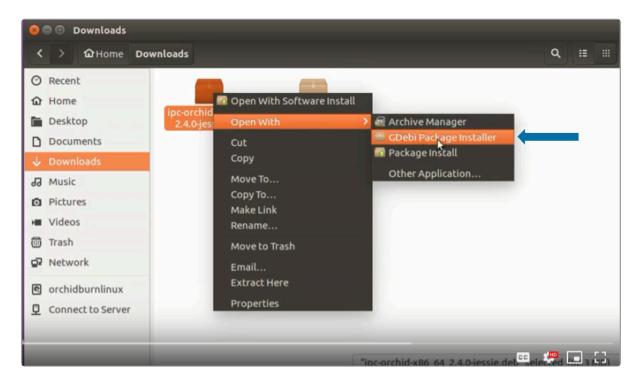

- 7. Once the GDebi package installer loads, click the *Install Package* button in the top right-hand corner of the window.
- 8. You may be asked for your system password. Type it in and click OK.
- 9. If this is a <u>new</u> installation, you will be asked to accept the End User License Agreement. After you read the agreement, mark the *Do you accept the terms of agreement* checkbox and click the *Forward* button.
- 10. Next, the installer will ask you to set the Web Server Port, Admin Password, and the Archive Directory for storage. You will also have an opportunity to select the language for the user interface.
  - a. By default, the web server port is set to port 80, which is recommended for most installations. Update the port number only if Orchid Core VMS needs to use a port other than 80.
  - b. Enter the password you would like to set for the default admin account.
  - c. The default folder for video archives on Linux is */orchives*. Enter a new archives location, if needed.
  - d. Use the *Orchid Core VMS server locale* list to select the language. Available selections include the following: *de* (German), *en* (English), *es* (Spanish), *fr* (French), *it* (Italian), *nl* (Dutch), *pt* (Portuguese), and *ru* (Russian).
- 11. When finished, click the Forward button.

The installation will complete automatically without any additional prompts. This may take a few minutes.

12. Once the package installer displays an "Installation Finished" message at the top of the screen, click the *Close* button to close the installer and complete the installation. The

Orchid Core VMS services will start automatically once the package installation is done, after which you can access the Orchid Core VMS user interface in your web browser. (Please refer to the *Sign in* topic in the <u>Orchid Core VMS Administrator Guide</u> for more details.)

- 13. You can automatically launch a browser to Orchid Core VMS using the link installed on your server:
  - a. Click on the *Launcher* icon in the top left corner of the screen.
  - b. Type **Orchid** in the search box, then click the **Orchid VMS** icon listed under Applications.

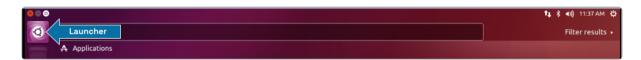

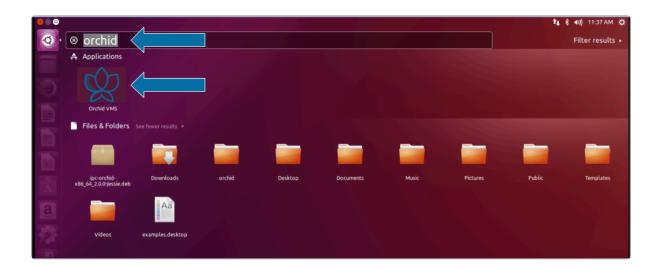

### How to Edit the Configuration Files in Ubuntu 14.04

Beginning with version 2.10, some of the configuration settings can be edited from within the Orchid Core VMS software. (This is done using the Advanced Settings feature which is explained in the Orchid Core VMS Administrator Guide.) There are some settings, however, that will still need to be changed by editing the configuration file directly. These settings need to be protected from unauthorized changes because they are critical for program stability and reliability. These critical settings include the following:

| • archives.dir                            | • streampipeline.decode.keyFramesOnly           |
|-------------------------------------------|-------------------------------------------------|
| • database.type                           | • streampipeline.filesplit.motionMode           |
| • logger.dir                              | • streampipeline.filesplit.recordState          |
| <ul> <li>orchid.admin.password</li> </ul> | • streampipeline.filesplit.timePeriod           |
| <ul><li>orchid.lock_properties</li></ul>  | <ul> <li>streampipeline.mode</li> </ul>         |
| • orchid.uuid                             | • streampipeline.motionReducer                  |
| <ul> <li>rtsp.protocol</li> </ul>         | • tls.certificate                               |
| • sqlite.filepath                         | • tls.key                                       |
| • streampipeline.bgseg.boxArea            | <ul><li>webrtc.public_ip</li></ul>              |
| • streampipeline.bgseg.dialate            | <ul> <li>webserver.archives.rootpath</li> </ul> |
| • streampipeline.bgseg.postErode          | <ul> <li>webserver.html.rootpath</li> </ul>     |
| • streampipeline.bgseg.preErode           | <ul> <li>webserver.protocol</li> </ul>          |
| • streampipeline.bgseg.threshold          |                                                 |

If it becomes necessary to change one of these critical settings, you can edit the Orchid Core VMS configuration files using standard text editors in Linux. This section will describe two methods for editing the configuration files: using the Command Line and using the Graphical User Interface.

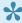

In order to edit text files as the root user, you will need administrator access to the computer on which Orchid Core VMS is installed.

The default locations for Orchid Core VMS's configuration files in Linux are:

Orchid Server Properties: /etc/opt/orchid server.properties

- Stores all of the Orchid Core VMS settings and can be used to update things like the port number, manually update the admin password, etc.
- Settings entered in this file will override the default settings in the *Orchid Server* Default Properties file (described below).
- Orchid Server Default Properties: /etc/opt/orchid server.properties.default
  - Stores all of the Orchid Core VMS default settings and may serve as a good reference. [Any changes made to this file will be ignored.]
- Orchid ONVIF Auto-Discovery: /etc/opt/orchid onvif autodiscovery.properties
  - Used to edit the default settings for the ONVIF auto-discovery service used by Orchid Core VMS.

Refer to the <u>Installation Support Topics</u> section for a complete list of available properties.

#### **Editing Configuration Files through the Command Line:**

1. Open the Terminal program (CTRL+ALT+T) and open Orchid Core VMS's configuration file in the nano text editor by typing the following command: sudo nano /etc/opt/orchid s erver.properties. Then press Enter.

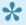

If a different file needs to be edited, such as the Orchid ONVIF auto-discovery configuration file, change the filename in the command above, as needed.

```
orchid@orchid: ~
orchid@orchid:~$ sudo nano /etc/opt/orchid_server.properties
[sudo] password for orchid:
```

2. After running that command, you will be prompted to enter the [sudo] password for your user. Type the password used to sign in to your computer, then press *Enter*. The configuration file will open.

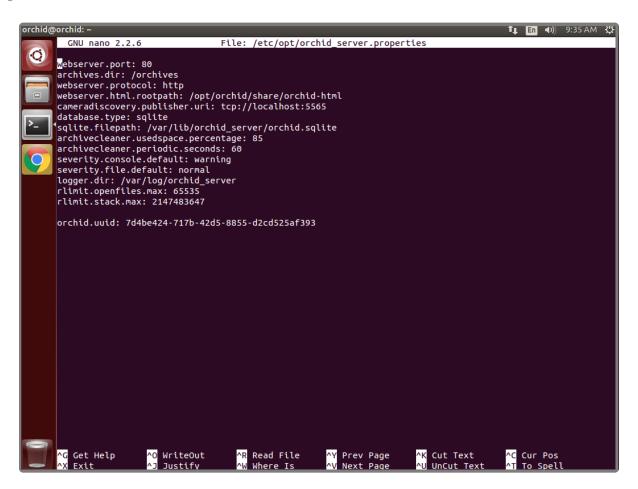

- 3. Use the arrow keys to move the cursor around the screen and update any default settings. You may also add new settings to the end of the file.
- 4. When you are ready to save the file, click *CTRL+X* on the keyboard, then type *Y* to save the file and close the text editor. If you do not want to save the file, type *N* (instead of *Y*) after typing *CTRL+X*.
- 5. Restart the Orchid Server service in Linux to implement the new settings.

# Editing Configuration Files through the Graphical User Interface (GUI):

1. Open the *Terminal* program (*CTRL+ALT+T*) and open Orchid Core VMS's configuration file by typing the following command: sudo gedit /etc/opt/orchid\_server.properties. Then press *Enter*.

If a different file needs to be edited, such as the Orchid ONVIF auto-discovery configuration file, change the filename in the command above, as needed.

- 2. After running that command, you will be prompted to enter your password to perform administrative tasks. Type the same password you use to sign in to your computer, then press *Enter*.
- 3. A text editor will open in a new window allowing you to edit the configuration file. Update default settings as needed. You may also add new settings to the end of the file.

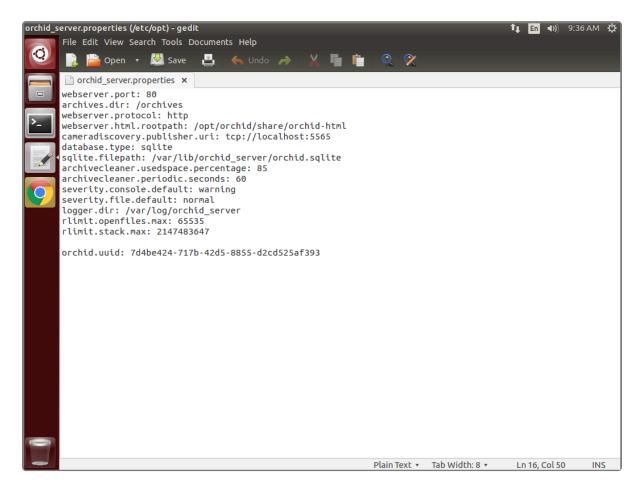

- 4. When you are ready to save the file, click File/Save to save the configuration file.
- 5. You must restart the Orchid Server service in Linux to implement the new settings.

# How to Manage the Orchid Core VMS Services in Ubuntu 14.04

Orchid Core VMS runs on Linux as a service. If you need to check the status, start, or stop one of these services, you can do this from the command line or the GUI.

There are two main services used by Orchid Core VMS on Linux:

- Orchid Server Service: The main Orchid Core VMS service that records and archives video.
- Orchid ONVIF Auto-Discovery Service: Used by Orchid Core VMS to automatically find cameras that support ONVIF.

#### <u>Tips</u>

- After you've configured your Orchid Core VMS properties and started the services, you should check the status of both services to verify Orchid Core VMS is running.
- You will need to restart the services whenever a change has been made to the Orchid Core VMS configuration files.

# How to Manage the Orchid Core VMS Services Through the Command Line

- 1. Open the *Terminal* program (*CTRL+ALT+T*).
- 2. Type the following command: sudo service orchid (command) (where the command is s tart, stop, restart, or status). Then press Enter.

```
❷ ● □ orchid@ubuntu:~

prchid@ubuntu:~$ sudo service orchid start

Starting orchid... Ok

prchid@ubuntu:~$
```

This set of commands will only manage the Orchid Server service. If you need to manage the Orchid ONVIF Auto-Discovery Service, replace orchid with orchid\_o nvif autodiscovery in the command line as in the example below.

As a fail-safe measure, the Monit Service Manager will restart the Orchid Server and Orchid ONVIF Auto-Discovery services if they go down. In order to stop these services, the Monit Service Manager should be stopped first (using the command in the example below).

# How to Manage the Orchid Core VMS Services Through the GUI

To manage the Orchid Core VMS services from a web browser running on the same computer as the service:

- 1. Open a web browser and type <a href="http://localhost:2812">http://localhost:2812</a> into the address bar to access Monit (Orchid Core VMS's process monitor).
- 2. You will be asked for a username and password. The username is *admin* and the password is *0rc#1d* (unless it was manually changed through Monit's configuration file).

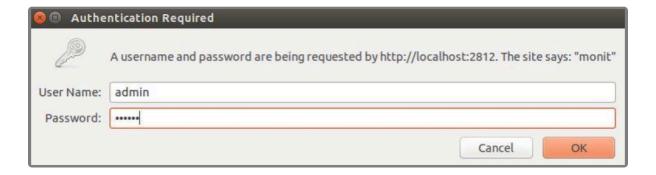

A list of the services setup with Monit will appear, which will include *orchid\_server* and *orchid\_onvif\_autodiscovery\_service*. The status of each service is listed in the *Status* column.

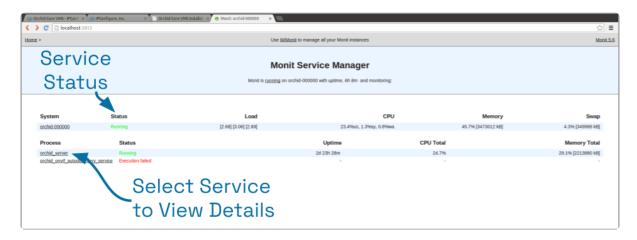

3. Click the name of the service you need to stop, start, or restart. A detailed information screen for the monitored service you selected will appear.

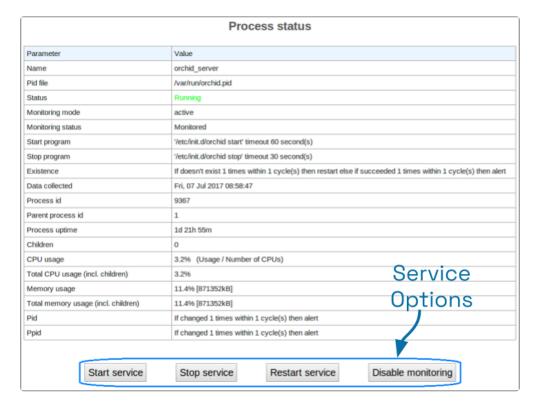

- 4. Click the *Stop Service* button to stop the selected service. This action will keep the service off until the *Start Service* button is clicked.
- 5. Click the Start Service button at the bottom of the screen to start the selected service.
- 6. Click the *Restart Service* button to restart the service. The status of the service will update from *Running* to *Running-restart pending*. Once the service has restarted successfully, the status will return to *Running*.

# How to Uninstall Orchid Core VMS in Ubuntu 14.04

There are a couple of options for removing the Orchid Core VMS software. The *Remove* command will uninstall all files installed and created by Orchid Core VMS except the configuration files and the */orchives* directory. The *Purge* command will uninstall all files installed and created by Orchid Core VMS except the */orchives* directory.

- 1. Open the *Terminal* program (*CTRL+ALT+T*).
- 2. To uninstall Orchid Core VMS, do either of the following:
- To uninstall Orchid Core VMS (while keeping the configuration files and the archives), type
  the following command, then press *Enter*, and enter the password when prompted to do
  so: sudo dpkg --remove ipc-orchid

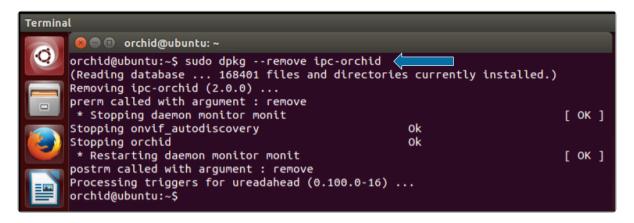

• To uninstall Orchid Core VMS (keeping only the archives), type the following command, then press *Enter*, and enter the password when prompted to do so: sudo dpkg --purge ipc-orchid

```
Terminal
       🔞 🖃 📵 orchid@ubuntu: ~
      orchid@ubuntu:~$ sudo dpkg --purge ipc-orchid
      [sudo] password for orchid:
      (Reading database ... 168401 files and directories currently installed.)
      Removing ipc-orchid (2.0.0) ...
      prerm called with argument : remove
       * Stopping daemon monitor monit
                                                                               [ OK ]
      Stopping onvif_autodiscovery
      Stopping orchid
                                                        ok
       * Restarting daemon monitor monit
                                                                               [ OK ]
      postrm called with argument : remove
      Purging configuration files for ipc-orchid (2.0.0) ...
      postrm called with argument : purge
      Deleted all config and log files. NOTE: The archives still exist and must be man
      ually deleted.
      Processing triggers for ureadahead (0.100.0-16) ...
      orchid@ubuntu:~$
```

# Working in Ubuntu 16.04 to 22.04 (LTS versions)

Topics in this section will describe how to install and maintain Orchid Core VMS on the following platforms:

- Ubuntu 16.04 LTS
- Ubuntu 18.04 LTS
- Ubuntu 20.04 LTS
- Ubuntu 22.04 LTS
- Debian for ARMv7 (armhf) processors
- Debian for 64-bit ARM (aarch64) processors

# Installing Orchid Core VMS on Ubuntu 16.04 to 22.04

IPConfigure distributes Orchid Core VMS for Ubuntu through debian package files (.deb files). The recommended method for installing the package file is through GDebi Package installer. GDebi can be used either through command line, or through the Graphical User Interface (GUI).

The installation instructions provided for Ubuntu 16.04 LTS also apply to Ubuntu 18.04, Ubuntu 20.04, Ubuntu 22.04, Debian for ARMv7 (armhf) processors, and Debian for 64-bit ARM (aarch64) processors. Please note, however, that there are different installation package files for Ubuntu, Debian (armhf), and Debian (aarch64).

- Orchid Core VMS can only be installed on a 64-bit Ubuntu operating system. If you are currently running a 32-bit Ubuntu operating system, the installer will return an "Architecture not supported" error and Orchid Core VMS installation will fail.
- Beginning with version 2.12, Orchid Core VMS now supports both 32-bit and 64-bit ARM devices.
- \* Orchid Core VMS requires Linux kernel 3.17.0 or greater.
- You must sign in to the computer as a user with "root" or "sudo" privileges.
- The Ubuntu 14.04 and 16.04 installers are different.

refer to the <u>Disabling Database Optimization</u> topic.

-IMPORTANT INSTRUCTIONS FOR UPGRADES: If you are performing a software upgrade, the installer will optimize the database automatically (by default). Optimization is important because it will improve the overall performance of the system, especially notable in larger systems with video archives greater than 40 TB. The optimization process may take a while to complete (and Orchid Core VMS will be unavailable during this time).

-Administrators have the option to disable the default optimization process by entering a custom command during installation. For important details, please

- 1. Download the Orchid .deb file. You can find the latest version of Orchid Core VMS for Ubuntu 16.04, Ubuntu 18.04, Ubuntu 20.04, Ubuntu 22.04, Debian (armhf), and Debian (aarch64) on IPConfigure's website at <a href="http://www.ipconfigure.com/download">http://www.ipconfigure.com/download</a>.
- 2. Once you've downloaded the Orchid Core VMS installation package, decide whether you want to perform the installation via the Command Line or the GUI.

# **Installing through the Command Line (Ubuntu Server)**

- 1. Open the *Terminal* program (*CTRL+ALT+T*) and navigate to the directory where you downloaded the Orchid Core VMS installation package. (The package is probably stored in the *Downloads* folder.)
- 2. Unless GDebi has been installed manually, it will need to be installed by typing the following command: sudo apt-get install gdebi-core. Then press *Enter*.

It may take a few minutes for GDebi to install, depending on the speed of your system.

3. The GDebi command can now be used to install the Orchid Core VMS debian package. The syntax is sudo gdebi (\_package-name\_).deb. For example, if the name of the package is ipc-orchid-x86\_64\_21.6.0-systemd.deb, type the following command: sudo gdebi ipc-orchid-x86\_64\_21.6.0-systemd.deb. Then press Enter.

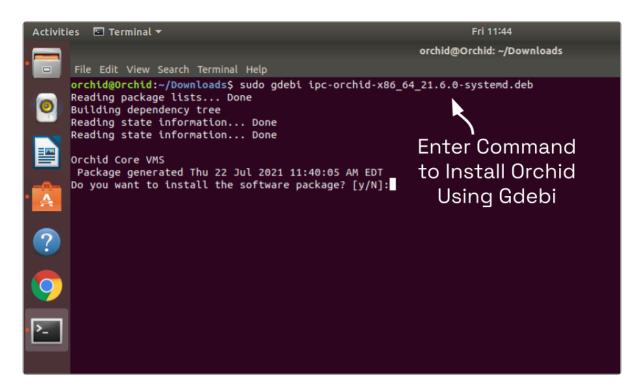

- 4. The system may ask for your Ubuntu user password. Type in the password and press *Enter*.
- 5. The system will then ask if you want to install the software. Enter *Y* for yes, and press *Enter*.
- 6. If this is a <u>new</u> installation, you will be asked to accept the End User License Agreement.

After reading the agreement, use the *Tab* key to highlight *Ok*, then press *Enter*.

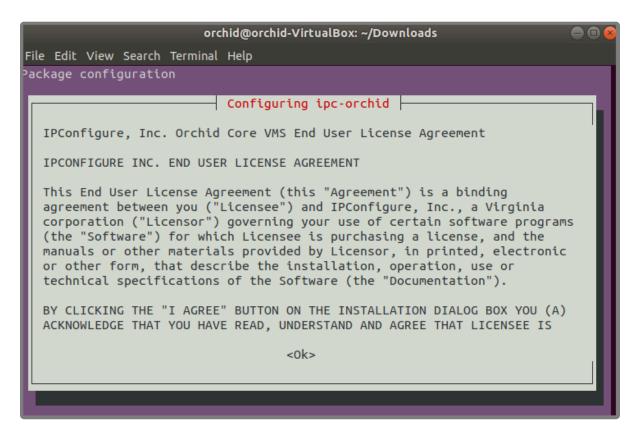

7. Next, the installer will ask you to confirm that you are the end-user and authorized to accept the License Agreement. Use the *Tab* key to highlight *Yes*, then press *Enter*.

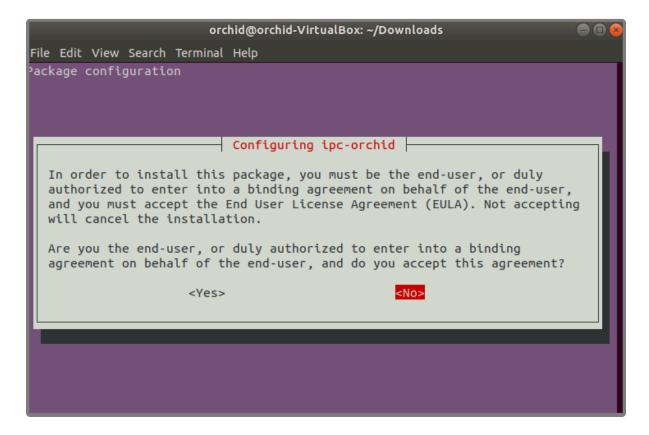

8. Next, the installer will ask you to enter several software settings. First, set the Web Server Port number. By default, the web server port is set to port 80 (which is the recommended port for most installations). If Orchid Core VMS needs to use a different port, enter a new setting. Use the *Tab* key to highlight *Ok*, then press *Enter*.

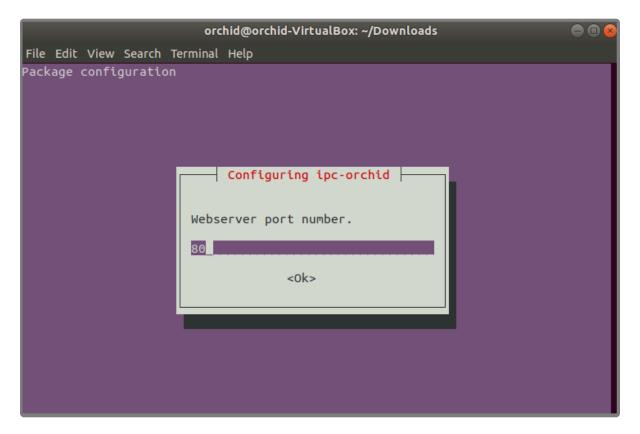

9. Now enter the password you would like to set for the default admin account. Use the *Tab* key to highlight *Ok*, then press *Enter*.

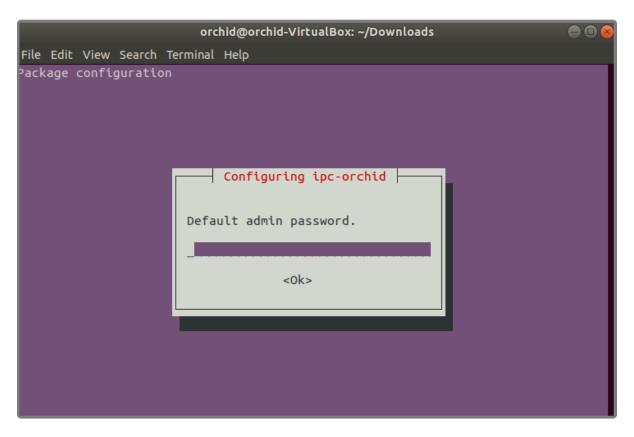

10. Now set the directory for video archives. The default folder is */orchives*. Enter a new archives location, if needed. Use the *Tab* key to highlight *Ok*, then press *Enter*.

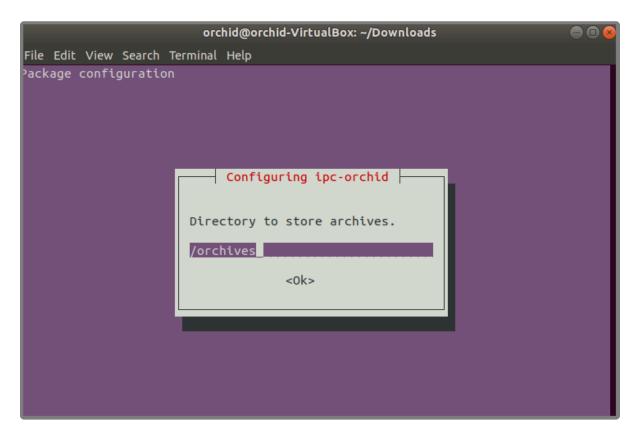

11. Use the *Orchid Core VMS server locale* list to select the language. Available selections include the following: *de* (German), *en* (English), *es* (Spanish), *fr* (French), *it* (Italian), *nl* 

(Dutch), *pt* (Portuguese), and *ru* (Russian). Use the up and down arrow keys to highlight your selection. Then use the *Tab* key to highlight *Ok*, then press *Enter*.

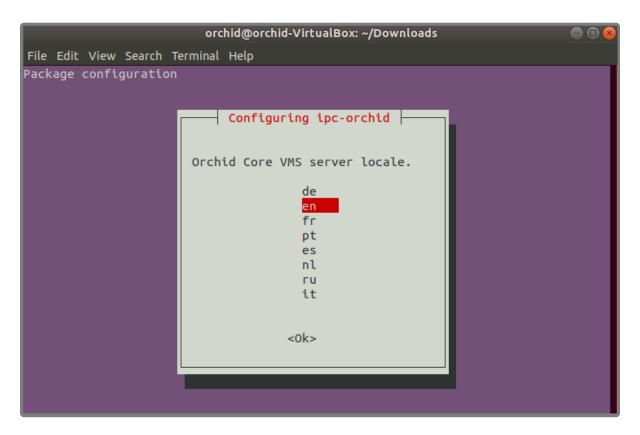

The installation will complete automatically without any additional prompts. This process may take a few minutes.

The Orchid Core VMS services start automatically once the package installation is done, after which you can access the Orchid Core VMS user interface in your web browser. (Please refer to the *Sign in* topic in the <u>Orchid Core VMS Administrator Guide</u> for more details.)

- 12. You can automatically launch a browser to Orchid Core VMS using the link installed on your server:
  - a. Click on the *Applications* icon in the lower-left corner of the screen.
  - b. Click the *Orchid Core VMS* icon listed under Applications. (If you don't see it, use the *Search* box and type *Orchid*.)

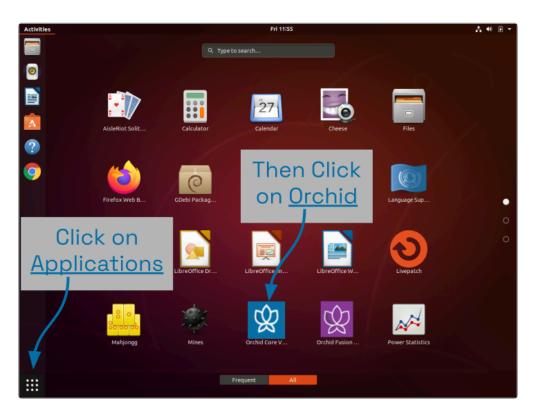

# **Installing through the GUI (Ubuntu Desktop)**

1. Click on the *Ubuntu Software Center* icon, or use the *Applications* screen to search for it, then open it.

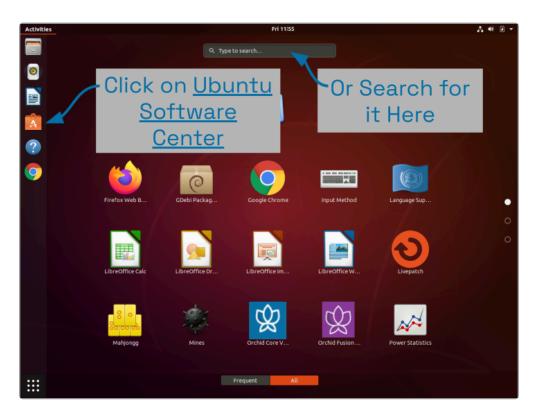

2. In the search bar in the top right-hand corner of the Software Center, type gdebi.

3. Select *GDebi Package Installer (gdebi)* (which should be the first result), and then click the *Install* button (if it is not already installed).

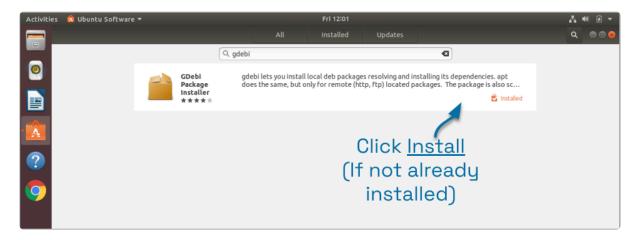

- 4. After GDebi has finished installing, click the *Files* icon to open the *Files Explorer*, then navigate to the folder storing your Orchid Core VMS package (.deb file). (The package is probably stored in the *Downloads* folder.)
- 5. Right-click on the Orchid Core VMS package, and click *Open With Other Application*. Then click on the *GDebi Package Installer* option and click the *Select* button.

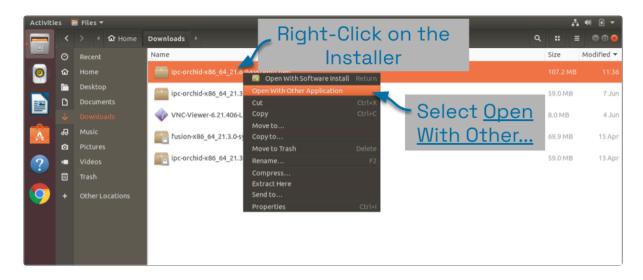

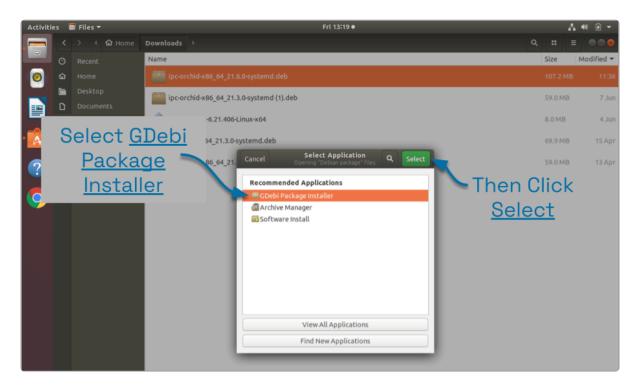

- 6. Once the GDebi package installer loads, click the *Install Package* button in the top right-hand corner of the window.
- 7. You may be asked for your system password. Type it in, then click OK.
- 8. If this is a <u>new</u> installation, you will be asked to accept the End User License Agreement.

  After you read the agreement, mark the *Are you the end-user* checkbox and click the *Next* button.
- 9. Next, the installer will ask you to set the Web Server Port, default Admin Password, and the Archive Directory for storage. You will also have an opportunity to select the language for the user interface.
  - a. By default, the web server port is set to port 80 (which is the recommended port for most installations). Update the port number only if Orchid Core VMS needs to use a different port.
  - b. Enter the password you would like to set for the default admin account.
  - c. The default folder for video archives on Linux is */orchives*. Enter a new archives location, if needed.
  - d. Use the *Orchid Core VMS server locale* drop-down list to select the language. Available selections include the following: *de* (German), *en* (English), *es* (Spanish), *fr* (French), *it* (Italian), *nl* (Dutch), *pt* (Portuguese), and *ru* (Russian).
  - e. Click *Next* to continue. The installation will complete automatically without any additional prompts. This may take a few minutes.

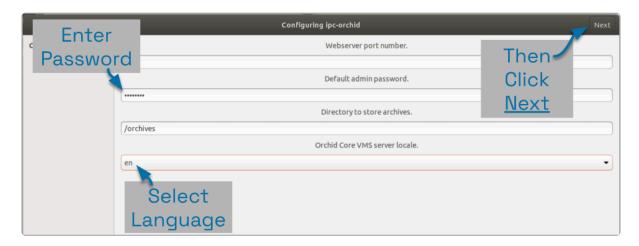

- 10. Once the package installer displays an "Installation Finished" message at the top of the screen, click the *Close* button to close the installer and complete the installation. The Orchid Core VMS services will start automatically once the package installation is done, after which you can access the Orchid Core VMS user interface in your web browser. (Please refer to the *Sign in* topic in the <u>Orchid Core VMS Administrator Guide</u> for more details.)
- 11. You can automatically launch a browser to Orchid Core VMS using the link installed on your server:
  - a. Click on the *Applications* icon in the lower-left corner of the screen.
  - b. Click the *Orchid Core VMS* icon listed under Applications. (If you don't see it, use the *Search* box and type *Orchid*.)

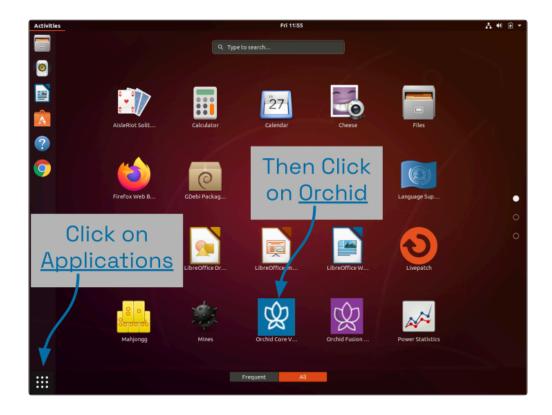

# How to Edit the Configuration Files in Ubuntu 16.04 to 22.04

Beginning with version 2.10, some of the configuration settings can be edited from within the Orchid Core VMS software. (This is done using the Advanced Settings feature which is explained in the Orchid Core VMS Administrator Guide.) There are some settings, however, that will still need to be changed by editing the configuration file directly. These settings need to be protected from unauthorized changes because they are critical for program stability and reliability. These critical settings include the following:

| • archives.dir                             | • streampipeline.decode.keyFramesOnly           |  |
|--------------------------------------------|-------------------------------------------------|--|
| • database.type                            | • streampipeline.filesplit.motionMode           |  |
| • logger.dir                               | • streampipeline.filesplit.recordState          |  |
| <ul> <li>orchid.admin.password</li> </ul>  | • streampipeline.filesplit.timePeriod           |  |
| <ul> <li>orchid.lock_properties</li> </ul> | • streampipeline.mode                           |  |
| • orchid.uuid                              | • streampipeline.motionReducer                  |  |
| <ul> <li>rtsp.protocol</li> </ul>          | • tls.certificate                               |  |
| • sqlite.filepath                          | • tls.key                                       |  |
| • streampipeline.bgseg.boxArea             | <ul><li>webrtc.public_ip</li></ul>              |  |
| streampipeline.bgseg.dialate               | <ul> <li>webserver.archives.rootpath</li> </ul> |  |
| • streampipeline.bgseg.postErode           | <ul> <li>webserver.html.rootpath</li> </ul>     |  |
| • streampipeline.bgseg.preErode            | <ul> <li>webserver.protocol</li> </ul>          |  |
| streampipeline.bgseg.threshold             |                                                 |  |

If it becomes necessary to change one of these critical settings, you can edit the Orchid Core VMS configuration files using standard text editors in Linux. This section will describe two methods for editing the configuration files: using the Command Line and using the Graphical User Interface.

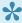

In order to edit text files as the root user, you will need administrator access to the computer on which Orchid Core VMS is installed.

The default locations for Orchid Core VMS's configuration files in Linux are:

Orchid Server Properties: /etc/opt/orchid server.properties

- Stores all of the Orchid Core VMS settings and can be used to update things like the port number, manually update the admin password, etc.
- Settings entered in this file will override the default settings in the *Orchid Server* Default Properties file (described below).
- Orchid Server Default Properties: /etc/opt/orchid server.properties.default
  - Stores all of the Orchid Core VMS default settings and may serve as a good reference. [Any changes made to this file will be ignored.]
- Orchid ONVIF Auto-Discovery: /etc/opt/orchid onvif autodiscovery.properties
  - Used to edit the default settings for the Orchid ONVIF auto-discovery service used by Orchid Core VMS.

Refer to the <u>Installation Support Topics</u> section for a complete list of available properties.

## **Editing Configuration Files Through the Command Line**

1. Open the Terminal program (CTRL+ALT+T) and open Orchid Core VMS's configuration file in the nano text editor by typing the following command: sudo nano /etc/opt/orchid s erver.properties. Then press Enter.

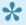

If a different file needs to be edited, such as the Orchid ONVIF auto-discovery configuration file, change the filename in the command above, as needed.

```
orchid@orchid: ~
orchid@orchid:~$ sudo nano /etc/opt/orchid_server.properties
[sudo] password for orchid:
```

2. After running that command, you will be prompted to enter the [sudo] password for your user. Type the password used to sign in to your computer, then press *Enter*. The configuration file will open.

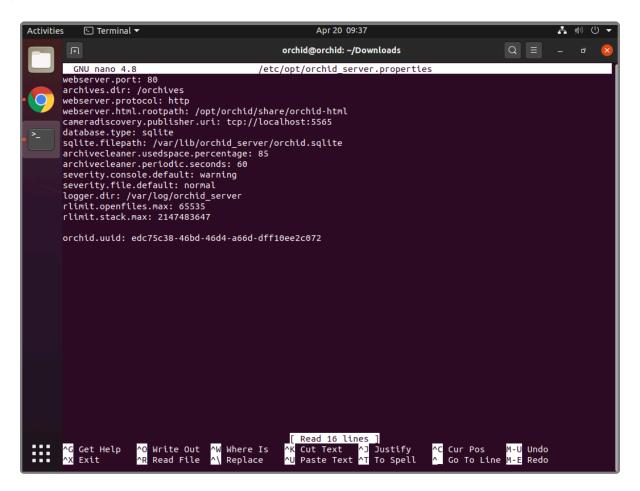

- 3. Use the arrow keys to move the cursor around the screen and update any default settings. You may also add new settings to the end of the file.
- 4. When you are ready to save the file, click *CTRL+X* on the keyboard, then type *Y* to save the file and close the text editor. If you do not want to save the file, type *N* (instead of *Y*) after typing *CTRL+X*.
- 5. Restart the Orchid Server service in Linux to implement the new settings.

## **Editing Configuration Files Through the GUI**

1. Open the *Terminal* program (*CTRL+ALT+T*) and open Orchid Core VMS's configuration file by typing the following command: sudo gedit /etc/opt/orchid\_server.properties. Then press *Enter*.

If a different file needs to be edited, such as the Orchid ONVIF auto-discovery configuration file, change the filename in the command above, as needed.

```
❷ □ □ orchid@ubuntu:~
orchid@ubuntu:~$ sudo gedit /etc/opt/orchid_server.properties ■
```

2. After running that command, you will be prompted to enter your password to perform

- administrative tasks. Type the same password you use to sign in to your computer, then press *Enter*.
- 3. A text editor will open in a new window allowing you to edit the configuration file. Update default settings as needed. You may also add new settings to the end of the file.

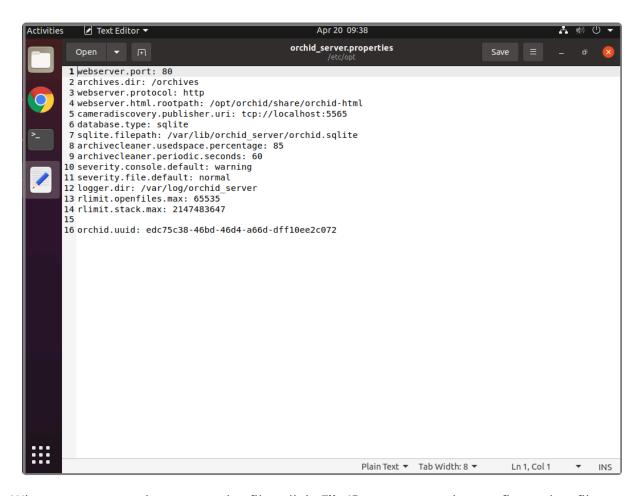

- 4. When you are ready to save the file, click *File/Save* to save the configuration file.
- 5. You must restart the Orchid Server service in Linux to implement the new settings.

# How to Manage the Orchid Core VMS Services in Ubuntu 16.04 to 22.04

Orchid Core VMS runs on Linux as a service. If you need to check the status, start, or stop one of these services, you can do this using the appropriate command at the command line.

There are two main services used by Orchid Core VMS on Linux:

- Orchid Server Service: The main Orchid Core VMS service that records and archives video.
- Orchid ONVIF Auto-Discovery Service: Used by Orchid Core VMS to automatically find cameras that support ONVIF.

#### <u>Tips</u>

- After you've configured your Orchid Core VMS properties and started the services, you should check the status of both services to verify Orchid Core VMS is running.
- You will need to restart the services whenever a change has been made to the Orchid Core VMS configuration file.

To manage the Orchid Server service from the command line:

- 1. Open the *Terminal* program (*CTRL+ALT+T*).
- 2. Type the following command: sudo systematl (\_command\_) orchid.service (where the command is start, stop, restart, or status). Then press Enter.

This set of commands will only manage the Orchid Server service. If you need to manage the Orchid ONVIF Auto-Discovery Service, replace orchid with orchid\_o nvif\_autodiscovery in the command line as in the example below.

# How to Uninstall Orchid Core VMS in Ubuntu 16.04 to 22.04

There are a couple of options for removing the Orchid Core VMS software. The *Remove* command will uninstall all files installed and created by Orchid Core VMS except the configuration files and the */orchives* directory. The *Purge* command will uninstall all files installed and created by Orchid Core VMS except the */orchives* directory.

- 1. Open the Terminal program (CTRL+ALT+T).
- 2. To uninstall Orchid Core VMS, do either of the following:
- To uninstall Orchid Core VMS (while keeping the configuration files and the archives), enter the following command (then enter the password when prompted to do so): sudo d pkg --remove ipc-orchid

```
Terminal

orchid@ubuntu:~

orchid@ubuntu:~$ sudo dpkg --remove ipc-orchid

(Reading database ... 168401 files and directories currently installed.)

Removing ipc-orchid (2.0.0) ...

prerm called with argument : remove

* Stopping daemon monitor monit [OK]

Stopping onvif_autodiscovery Ok

Stopping orchid Ok

* Restarting daemon monitor monit [OK]

postrm called with argument : remove

Processing triggers for ureadahead (0.100.0-16) ...

orchid@ubuntu:~$
```

• To uninstall Orchid Core VMS (keeping only the archives), enter the following command (then enter the password when prompted to do so): sudo dpkg --purge ipc-orchid

```
Terminal
       😵 🖨 📵 orchid@ubuntu: ~
      orchid@ubuntu:~$ sudo dpkg --purge ipc-orchid 🔙
      [sudo] password for orchid:
      (Reading database ... 168401 files and directories currently installed.)
      Removing ipc-orchid (2.0.0) ...
      prerm called with argument : remove

    * Stopping daemon monitor monit

                                                                                 [ OK ]
      Stopping onvif_autodiscovery
      Stopping orchid
       * Restarting daemon monitor monit
                                                                                 [ OK ]
      postrm called with argument : remove
      Purging configuration files for ipc-orchid (2.0.0) ...
      postrm called with argument : purge
      Deleted all config and log files. NOTE: The archives still exist and must be man
      ually deleted.
      Processing triggers for ureadahead (0.100.0-16) ...
      orchid@ubuntu:~$
```

# Working in Red Hat

The following topics will describe how to install and maintain Orchid Core VMS on the Red Hat Enterprise Linux 7 and 8, and CentOS 7 and 8 operating systems.

# Installing Orchid Core VMS on Red Hat **Enterprise Linux 7 and 8**

IPConfigure distributes Orchid Core VMS for Red Hat using an .rpm file. Use this file to install Orchid Core VMS on systems running Red Hat Enterprise Linux versions 7 and 8, and CentOS versions 7 and 8.

The following installation instructions provided for Red Hat Enterprise Linux 7 and 8 also apply to CentOS 7 and 8.

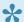

• Orchid Core VMS requires Linux kernel 3.17.0 or greater.

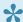

You must sign in to the computer as a user with "root" access.

- -IMPORTANT INSTRUCTIONS FOR UPGRADES: If you are performing a software upgrade, the installer will optimize the database automatically (by default). Optimization is important because it will improve the overall performance of the system, especially notable in larger systems with video archives greater than 40 TB. The optimization process may take a while to complete (and Orchid Core VMS will be unavailable during this time).
  - -Administrators have the option to disable the default optimization process by entering a custom command during installation. For important details, please refer to the *Disabling Database Optimization* topic.
- 1. Download the Orchid Core VMS installation package (.rpm file) with a web browser, or from the command line by typing the following command: sudo wget http://downloa d.ipconfigure.com/orchid/ipc-orchid-x86 64 (VERSION).rpm. Then press Enter.

```
orchid@localhost:~
                                                                       п
                                                                           ×
File Edit View Search Terminal Help
[orchid@localhost ~l$ sudo wget http://download.ipconfigure.com/orchid/ipc-orchi
d-x86_64_2.0.0.rpm
--2017-06-29 14:16:14-- http://download.ipconfigure.com/orchid/ipc-orchid-x86 6
4 2.0.0.rpm
Resolving download.ipconfigure.com (download.ipconfigure.com)... 192 .xxx.xxx
Connecting to download.ipconfigure.com (download.ipconfigure.com)|192 .xxx.xxx
51:80... connected.
HTTP request sent, awaiting response... 200 OK
Length: 101436878 (97M) [application/x-redhat-package-manager]
Saving to: 'ipc-orchid-x86 64 2.0.0.rpm.1'
                      2017-06-29 14:16:15 (109 MB/s) - 'ipc-orchid-x86_64_2.0.0.rpm.1' saved [10143687
8/101436878]
[orchid@localhost ~]$
```

- 2. Install some additional packages for Enterprise Linux by typing the following command: s udo yum install epel-release. Then press *Enter*.
- 3. Install Orchid Core VMS by typing the following command: sudo yum install ipc-orchid-x86 64 (VERSION).rpm. Then press *Enter*.

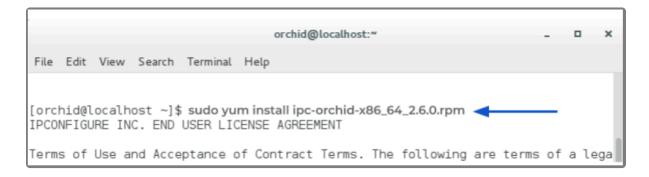

This will install all necessary files for the Orchid Server service and Orchid ONVIF\_autodiscovery service. By default, these programs will not be started.

- 4. Press the Y key to accept the EULA, or N to decline. After accepting the EULA, the installation will complete automatically without any additional prompts.
- 5. After the installation is complete:
  - a. You must set the admin password and the archive directory. (Refer to the next topic for details.)

# How to Edit Configuration Files in Red Hat

Beginning with version 2.10, some of the configuration settings can be edited from within the Orchid Core VMS software. (This is done using the Advanced Settings feature which is explained in the Orchid Core VMS Administrator Guide.) There are some settings, however, that will still need to be changed by editing the configuration file directly. These settings need to be protected from unauthorized changes because they are critical for program stability and reliability. These critical settings include the following:

| archives.dir                               | • streampipeline.decode.keyFramesOnly            |  |  |
|--------------------------------------------|--------------------------------------------------|--|--|
| • database.type                            | • streampipeline.filesplit.motionMode            |  |  |
| • logger.dir                               | • streampipeline.filesplit.recordState           |  |  |
| <ul> <li>orchid.admin.password</li> </ul>  | • streampipeline.filesplit.timePeriod            |  |  |
| <ul> <li>orchid.lock_properties</li> </ul> | <ul> <li>streampipeline.mode</li> </ul>          |  |  |
| • orchid.uuid                              | <ul> <li>streampipeline.motionReducer</li> </ul> |  |  |
| <ul> <li>rtsp.protocol</li> </ul>          | • tls.certificate                                |  |  |
| • sqlite.filepath                          | • tls.key                                        |  |  |
| • streampipeline.bgseg.boxArea             | <ul><li>webrtc.public_ip</li></ul>               |  |  |
| streampipeline.bgseg.dialate               | <ul> <li>webserver.archives.rootpath</li> </ul>  |  |  |
| • streampipeline.bgseg.postErode           | webserver.html.rootpath                          |  |  |
| • streampipeline.bgseg.preErode            | <ul> <li>webserver.protocol</li> </ul>           |  |  |
| • streampipeline.bgseg.threshold           |                                                  |  |  |

Immediately after installation, and if it becomes necessary to change one of these critical settings later, you can edit the Orchid Core VMS configuration files using your favorite text editor. (If you don't have a favorite, try nano.)

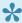

You must sign in to the computer as a user with "root" access.

The default locations for Orchid Core VMS's configuration files in Linux are:

- Orchid Server Properties: /etc/opt/orchid server.properties
  - Stores all of the Orchid Core VMS settings and can be used to update things like the Orchid Core VMS port number, manually update the admin password, etc.
  - Settings entered in this file will override the default settings in the *Orchid Server*

Default Properties file (described below).

- Orchid Server Default Properties: /etc/opt/orchid server.properties.default
  - Stores all of the Orchid Core VMS default settings and may serve as a good reference. [Any changes made to this file will be ignored.]
- Orchid ONVIF Auto-Discovery: /etc/opt/orchid\_onvif\_autodiscovery.properties
  - Used to edit the default settings for the Orchid ONVIF auto-discovery service used by Orchid Core VMS.

Refer to the <u>Installation Support Topics</u> section for a complete list of available properties.

1. Open the configuration file in a text editor by typing the following command: nano /etc/opt/orchid server.properties. Then press *Enter*.

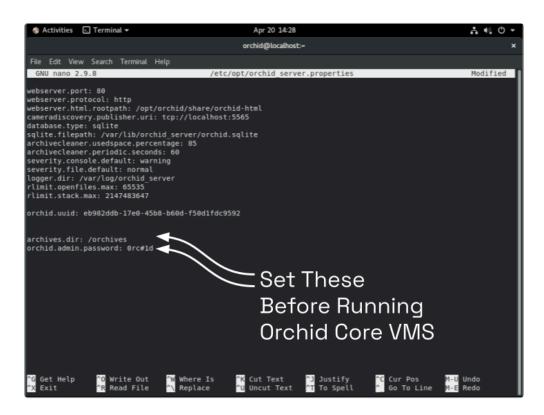

2. Set the two parameters below. They take effect only when Orchid Core VMS is started for the first time [typically meaning that the Orchid Core VMS database (at /var/lib/ orchid server/orchid.sqlite) does not exist when Orchid Core VMS starts].

#### orchid.admin.password

Sets the admin password used upon first signing in. After the first sign in, the admin password can be configured via the user interface.

#### archives.dir

Specifies the directory to which video files are saved. After the first sign in, this property can be changed by editing the configuration file.

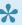

You must set the administrator password and the archive directory before you start running Orchid Core VMS.

The following parameters may be changed at any time and take effect upon restarting Orchid Core VMS.

#### webserver.port

Controls the port on which the Orchid Core VMS user interface is accessed. The default port is 80, but if your RHEL system is running an HTTP server such as Apache or Nginx, you will likely need to change this value.

#### archivecleaner.usedspace.percentage

Controls the percentage of disk space Orchid Core VMS will use to store video archives. The default is 85%. Find the video archives on the volume specified in archives.dir.

#### locale

Sets the language for Orchid Core VMS. The default is *en* (English).

If, during the course of your modifications, the properties file becomes malformed, Orchid Core VMS may fail to start. If this happens, check the Orchid Core VMS logs (at /var/log/ orchid server/) for error details.

3. After you edit the configuration file, you must enable and start the Orchid Core VMS services. (Refer to the next topic for instructions.)

# How to Manage the Orchid Core VMS Services in Red Hat

The two main services used by Orchid Core VMS are listed below. If you need to enable, check the status, start, or stop either service, you can do this from the command line.

- Orchid Server Service: The main Orchid Core VMS service that records and archives video.
- Orchid ONVIF Auto-Discovery Service: Used by Orchid Core VMS to automatically find cameras that support ONVIF.

#### **Tips**

- In Red Hat, you have to enable the Orchid Core VMS services. This will allow the services to automatically start on bootup and restart in the case of failure.
- After you start the services, you should configure the firewall.
- After you've configured your Orchid Core VMS properties and started the services, you should check the status of both services to verify they are running.
- You will need to restart the services whenever a change has been made to the Orchid Core VMS configuration file.

#### To enable the Orchid Core VMS services:

- 1. Type each of the following two commands:
  - a. sudo systemctl enable orchid onvif autodiscovery.service. Press Enter.
  - b. sudo systemctl enable orchid.service. Press Enter.

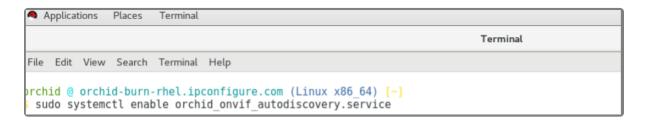

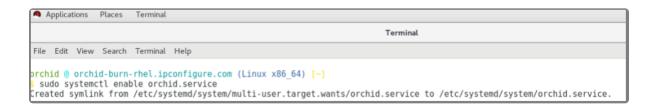

### To manage the Orchid Core VMS service:

1. Type the following command: sudo systemctl (command) orchid.service (where the command is start, stop, or status). Press Enter.

```
orchid@localhost:~

File Edit View Search Terminal Help

[orchid@localhost ~]$ sudo systemctl start orchid.service

[sudo] password for orchid:

[orchid@localhost ~]$
```

```
orchid@localhost:~

File Edit View Search Terminal Help

[orchid@localhost ~]$ sudo systemctl stop orchid.service

[orchid@localhost ~]$ ■
```

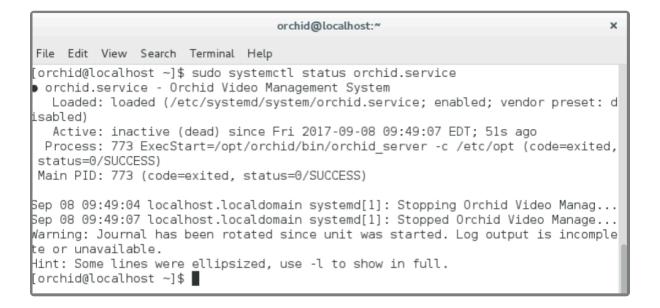

### To manage the Orchid ONVIF Autodiscovery service:

1. Type the following command: sudo systematl (command) orchid\_onvif\_autodiscover y.service (where the *command* is start, stop, or status). Then press *Enter*.

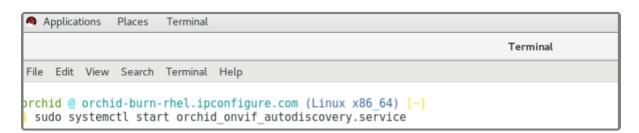

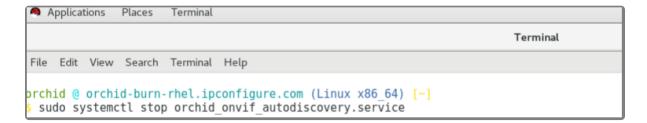

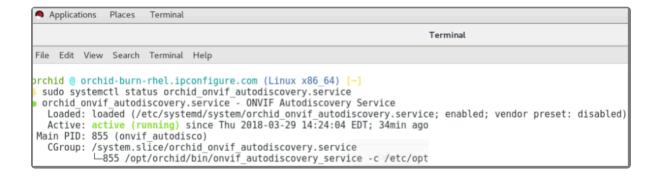

# **Post-Installation Steps in Red Hat**

# **Configure the Firewall**

By default, the *firewalld* service will block access to Orchid Core VMS. Refer to the *Installation Support Topics* section for a list of the ports used by Orchid Core VMS, and consult your RHEL 7 documentation for configuring *firewalld*. The following example will open default ports used by Orchid Core VMS, but you should understand the security implications of modifying your firewall settings before proceeding.

```
sudo firewall-cmd --zone=public --add-port=80/tcp --permanent
sudo firewall-cmd --zone=public --add-port=554/tcp --permanent
sudo firewall-cmd --zone=public --add-port=30000-65535/udp --permanent
sudo firewall-cmd --zone=public --add-port=5565/tcp --permanent
sudo firewall-cmd --reload
```

# How to Sign in to Orchid Core VMS in Red Hat

Sign in to Orchid Core VMS using a web browser pointed to your server's IP address at the port specified above (default is 80). Unless changed during the configuration process, the default sign in credentials are *admin* and *password*.

# **How to Uninstall Orchid Core VMS in Red Hat**

# Uninstalling the Orchid Core VMS Package in RedHat

1. To remove the Orchid Core VMS package, use the following command: rpm -e ipc-orchid-(version).x86 64.

(This will remove all files installed and created by Orchid Core VMS except the */orchives* directory specified at archives.dir in the properties file.)

# **Installation Support Topics**

The Orchid Core VMS configuration file contains settings that determine how Orchid Core will operate. Most of these settings don't need to be changed, but some of them may help you to customize the Orchid Core VMS system to better meet your needs. This section will provide an overview of the available configuration settings, instructions on how to change some of the most commonly edited settings, plus additional tips for working with Orchid Core VMS.

# **Orchid Core VMS Configuration Settings**

Orchid Core VMS uses two properties files to configure the system: orchid server.properties and orchid server.defaults.properties. These files contain settings that don't change on a regular basis, and are reserved for those with administrator access. Both files can be used to configure all of the Orchid Core VMS properties, but the orchid server properties file has priority over the other file.

Beginning with version 2.10, some of the configuration settings can be edited from within the Orchid Core VMS software. (This is done using the Advanced Settings feature which is described in the Orchid Core VMS Administrator Guide.) There are some settings, however, that will still need to be changed by editing the configuration file directly. These settings need to be protected from unauthorized changes because they are critical for program stability and reliability.

If you need to make a change to any of the protected configuration settings, please refer back to the instructions provided for your operating system.

Orchid Core VMS's configuration settings are listed below.

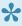

The settings displayed in **blue** are protected, and must be changed by editing the configuration file directly.

## **Web Server Settings**

#### webserver.protocol

Possible values include http and https. (The tls.key and tls.certificate also need to be set. See TLS Settings discussed later in this topic.)

#### webserver.port

Port number of the web server.

#### webserver.html.rootpath

Root path to the Orchid Core VMS HTML files.

#### webserver.maxthreads

Maximum number of threads used by the web server to handle requests. (Default: 16)

#### webserver.maxqueued

Maximum number of gueued connections. (Default: 100)

webserver.sessions.user.max\_age

Maximum age (seconds) of user session. (Default: 1 year)

#### webserver.sessions.remote.max\_age

Maximum age (seconds) of remote session. (Default: 1 day)

#### webserver.ssl.ciphers

Enable/disable SSL/TLS ciphers (openssl cipher list format)

## **Archive Properties**

#### archives.dir

Full path for the desired storage location of media archives. This takes the place of the webserver.archives.rootpath setting from previous versions. Unlike the old property, this one can be changed after installation and properly updates the archives to link to the new storage directory. Anytime you change this property, a new *orchid-device.tag* file will be created and saved in the new storage directory.

## **WebRTC Properties**

#### webrtc.stun.host

IP address of the STUN server. (Note: If the host is set, the port must also be set. STUN can be disabled by setting host to "None" and not specifying a port. If host is not set, the STUN server defaults to stun.ipconfigure.com:3478.)

#### webrtc.stun.port

Port of the STUN server.

#### webrtc.turn.host

IP address of the TURN server.

#### webrtc.turn.password

Password of the TURN server.

#### webrtc.turn.port

Port of the TURN server.

#### webrtc.turn.type

Relay type of the TURN server.

#### webrtc.turn.username

Username of the TURN server.

#### webrtc.process mdns

This setting enables the processing of remote ICE candidates with mDNS hostnames. (Default:

#### False)

#### webrtc.rtx

This setting enables RTP retransmissions in WebRTC streams. (Default: False)

#### webrtc.public ip

This is used to set the static, public IP address of the Orchid Core VMS server. If set, all of the ICE host candidates will be replaced with this address. This option can speed up WebRTC connection times when Orchid Core VMS is behind a 1:1 NAT, such as in a cloud environment. (If the address supplied is incorrect, WebRTC will not work.)

## **RTSP Server Settings**

#### rtsp.protocol

Protocol of the RTSP server. Note that the RTSP server transport (UDP/TCP/HTTP) is dynamically chosen by the client, while the encryption RTSP v. RTSPS is set by the server.

- rtsp
  - Default Orchid Core VMS UI will access the streams via UDP.
- rtspt
  - Orchid Core VMS UI will access the streams via TCP-interleaved.
- rtsps
  - Orchid Core VMS UI will access the streams via UDP SRTP.
- rtspst
  - Orchid Core VMS UI will access the streams via TCP-interleaved TLS.

#### rtsp.service

Configure RTSP server to accept connections on the given service. This should be a string containing the service name or a string containing a port number between 1 and 65535. When service is set to 0, the server will listen on a random free port.

#### rtsp.session\_cleanup\_period

Number of seconds between checking to cleanup inactive sessions.

#### rtsp.server\_backlog

The maximum amount of queued requests for the server.

#### rtsp.max threads

The maximum threads used by the pool to handle client requests. A value of **0** will use the pool mainloop; a value of **-1** will use an unlimited number of threads.

#### rtsp.max sessions

The maximum allowed number of sessions. A value of 0 means there is an unlimited number of sessions.

#### rtsp.rtp\_port\_range.min

Sets the minimum RTP port range.

#### rtsp.rtp\_port\_range.max

Sets the maximum RTP port range.

#### capture.latency

Sets the maximum allowed latency/delay in milliseconds of an RTSP stream coming in to Orchid. A setting of 100 ms (the default) means that any media frames received by Orchid that are older than 100 ms will be ignored. (Increasing this setting may be useful when recording from cameras that are not on the same local network as the Orchid Core VMS server.)

# **TLS Settings**

#### tls.certificate

Full path to the PEM encoded TLS certificate file. This can include a chain of certificates.

#### tls.key

Full path to the PEM encoded TLS key file.

# **Camera Discovery Settings**

#### cameradiscovery.publisher.uri

URI to the auto-discovery service. This allows you to connect to another ONVIF Auto-discovery service on another subnet. Usually this is set to tcp://127.0.0.1:5565.

## **Database Settings**

#### sqlite.filepath

Full path (with filename) for the desired location of the sqlite database file.

#### sqlite.wal

To enable sqlite WAL mode, set to true. (Default: true.)

#### sqlite.busy.timeout

Set the sqlite PRAGMA busy timeout (milliseconds).

#### sqlite.optimize.interval

Sets the interval (in minutes) at which the database will be optimized. A value of 0 or less

disables periodic optimization. (Default: 60 minutes)

#### database.timeout.seconds

Database write lock timeout (seconds).

#### database.type

Database type to be configured by ODB.

# **Orchid Core VMS Server Settings**

#### orchid.admin.password

Orchid Core VMS default administrator user password.

#### orchid.uuid

Server ID. Changing this value will disassociate all currently saved Orchid Core VMS settings and video archives with the Orchid Core VMS server.

#### orchid.max\_player\_count

Maximum number of allowed Players on the Stage per client.

#### orchid.max\_export\_hours

Maximum number of hours allowed for video export. (Default: 1 hour.)

#### orchid.disable\_generic\_rtsp\_driver

Disables the Generic RTSP camera driver. When set to true, only the ONVIF cameras can be added. If this is set to true, and there are Generic RTSP cameras already registered, Orchid Core VMS will not start. (Default: false.)

#### orchid.disable onvif event whitelist

Used to override the camera vendor check that restricts which cameras are permitted to use camera-based motion detection. (Camera-based motion detection is currently permitted only on Axis, Hanwha, and Vivotek cameras.) When set to true, an Administrator may attempt to configure camera-based motion detection on an unapproved camera type. (This attempt is not likely to succeed.) (Default: false.)

#### orchid.lock\_properties

Prevents one or more specified properties from being modified through the *Advanced Settings* feature. Use a comma-separated list to identify properties to be locked. (Default: "") (ie. orchid.lock\_properties: locale, rlimit.openfiles.max)

#### clockwatcher.skew.threshold.seconds

The maximum amount of time (in seconds) the clock is allowed to skew before the Orchid Core VMS server is shut down.

# RLIMIT/ULIMIT/Limits.conf (Linux Only) Settings

#### rlimit.core.max

Maximum core size. Equivalent to ulimit -c. -1 for unlimited.

#### rlimit.openfiles.max

Maximum number of open files. Equivalent to ulimit -n.

#### rlimit.stack.max

Maximum stack size. Equivalent to ulimit -s.

# **Logging Settings**

#### severity.file.default

File logging level. The Orchid Core VMS logging system uses the levels below to determine what information will be logged. These levels are listed in order of ascending severity (but descending detail). For example, if you set this to *trace*, the system will keep very detailed logging. If you set this to *critical*, the system will log fewer details, including only those events that are critical. (Keep in mind that increasing the amount of detail in the log file will reduce the total amount of time that the logs will cover.)

- trace
- debug
- normal Recommended
- notice
- warning
- error
- critical

#### logger.dir

Log file location.

#### severity.console.default

Console logging level.

#### severity.syslog.default

Syslog logging level.

#### severity.console.channel

Console channel log levels (ie. Gst Logger:trace, filesplit:debug)

#### severity.file.channel

File channel log levels.

#### severity.syslog.channel

Syslog channel log levels.

#### gst.debug

Gstreamer Debugging levels (ie. rtspclient:5, filesrc:3).

#### logs.file\_size

Maximum size of a single log file in MB.

#### logs.split\_time

Maximum duration of a single log file in minutes.

#### logs.total size

Maximum size of all log files (in MB) until cleanup occurs.

#### syslog.address

Hostname of syslog server.

#### syslog.port

Port of syslog server.

# **Archive Cleaner Settings**

#### archivecleaner.usedspace.percentage

Maximum disk usage percentage before the archive cleaner will start deleting archives.

#### archivecleaner.delete.percentage

Percentage of additional space to delete when overflow detected.

#### archivecleaner.periodic.seconds

Archive cleaner check period in seconds.

## **Low-bandwidth Playback Settings**

#### playback.maxpipelines

Maximum number of allowed playback pipelines. (Default: 16)

#### framepuller.timeout

Number of seconds to wait before closing playback pipeline if no additional frames are requested. (Default: 10)

#### framepuller.threadpool.count

Number of threads for handling playback pipeline construction. (Default: 12)

#### framepuller.threadpool.maxtasks

Maximum number of playback pipeline construction requests before dropping new requests.

(Default: 1024)

#### framepuller.websocket.base64simd

Overrides the default SIMD instructions for encoding JPEG frames to base64. (Note: If the platform does not support the SIMD instruction set specified, low bandwidth mode will not work and may crash the Orchid Core VMS server.)

# **Video Archive Writer Settings**

#### filewriter.max.finalize.duration

Sets the maximum duration in milliseconds for the file writer to finalize a file before abandoning the file and entering failover mode. (Default: 500)

#### filewriter.max.op.duration

Set the maximum duration in milliseconds that an individual file operation is permitted to take. (Default: 30000)

#### filewriter.max.threads

Maximum number of filewriter threads per stream. (Default: 2)

# **Language Property**

#### locale

Sets the language for Orchid Core VMS. This can be set during the initial software installation (if installing on Windows or Ubuntu), and may be changed by editing the *Advanced Settings*, or by editing the configuration file directly.

Available settings currently include the following:

- de German
- en English (Default)
- es Spanish
- fr French
- it Italian
- nl Dutch
- pt Portuguese
- ru Russian

# **Forensic Timestamp Settings**

capture.forensic timestamps

Sets the primary option for the forensic timestamps feature. (Default: utc)

- utc The timestamp will display the date and time using coordinated universal time.
- local The timestamp will display the date and time using local time (at the Orchid server).
- disabled Disables the forensic timestamp feature.

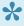

In version 22.12.2, this property only allowed values of true (which is the same as the current utc value), and false (which disabled the timestamps feature). These values are still supported internally.

#### capture.forensic timestamps format

If forensic timestamps are enabled, this property allows you to configure the format of the timestamp. The format will be set using the function "strftime," the elements of which are defined in the table below. The default string will include %a %m-%d-%Y %H:%M:%S %Z, but you may customize the format to suit your needs. Note: If the resulting timestamp string is greater than 100 characters, the timestamp will not be added or displayed.

|   | Specifier | Replaced by                                          | Example                     |
|---|-----------|------------------------------------------------------|-----------------------------|
|   | %a        | Abbreviated weekday name *                           | Thu                         |
|   | %A        | Full weekday name *                                  | Thursday                    |
|   | %b        | Abbreviated month name *                             | Aug                         |
|   | %B        | Full month name *                                    | August                      |
|   | %с        | Date and time representation *                       | Thu Aug 23<br>14:55:02 2001 |
| + | %C        | Year divided by 100 and truncated to integer (00-99) | 20                          |
|   | %d        | Day of the month, zero-padded (01-31)                | 23                          |
| + | %D        | Short MM/DD/YY date, equivalent to %m/%d/%y          | 08/23/01                    |
| + | %e        | Day of the month, space-padded (1-31)                | 23                          |
| + | %F        | Short YYYY-MM-DD date, equivalent to %Y-%m-%d        | 2001-08-23                  |
| + | %g        | Week-based year, last two digits (00-99)             | 01                          |
| + | %G        | Week-based year                                      | 2001                        |
| + | %h        | Abbreviated month name * (same as %b)                | Aug                         |
|   | %Н        | Hour in 24h format (00-23)                           | 14                          |
|   | %I        | Hour in 12h format (01-12)                           | 02                          |

|   | %j | Day of the year (001-366)                                                                                     | 235         |
|---|----|----------------------------------------------------------------------------------------------------|-------------|
|   | ,  |                                                                                                    |             |
|   | %m | Month as a decimal number (01-12)                                                                             | 08          |
|   | %M | Minute (00-59)                                                                                                | 55          |
| + | %n | New-line character ('\n')                                                                                     |             |
|   | %p | AM or PM designation                                                                                          | PM          |
| + | %r | 12-hour clock time *                                                                                          | 02:55:02 pm |
| + | %R | 24-hour HH:MM time, equivalent to %H:%M                                                                       | 14:55       |
|   | %S | Second (00-61)                                                                                                | 02          |
| + | %t | Horizontal-tab character ('\t')                                                                               |             |
| + | %T | ISO 8601 time format (HH:MM:SS), equivalent to %H:%M:%S                                                       | 14:55:02    |
| + | %u | ISO 8601 weekday as number with Monday as 1 (1-7)                                                             | 4           |
|   | %U | Week number with the first Sunday as the first day of week one (00-53)                                        | 33          |
| + | %V | ISO 8601 week number (01-53)                                                                                  | 34          |
|   | %w | Weekday as a decimal number with Sunday as 0 (0-6)                                                            | 4           |
|   | %W | Week number with the first Monday as the first day of week one (00-53)                                        | 34          |
|   | %x | Date representation *                                                                                         | 08/23/01    |
|   | %X | Time representation *                                                                                         | 14:55:02    |
|   | %y | Year, last two digits (00-99)                                                                                 | 01          |
|   | %Y | Year                                                                                                    | 2001        |
| + | %z | ISO 8601 offset from UTC in timezone (1 minute=1, 1 hour=100) If timezone cannot be determined, no characters | +100        |
|   | %Z | Timezone name or abbreviation * If timezone cannot be determined, no characters                               | CDT         |
|   | %% | A % sign                                                                                                    | %           |

- The specifiers marked with an asterisk (\*) are locale-dependent.
- Rows marked with a plus sign (+) indicate specifiers and sub-specifiers introduced by C99. Since C99, two locale-specific modifiers (listed below) can also be inserted between the percentage sign and the specifier proper to request an alternative format, where applicable:

|   | Modifier | Meaning                                      | Applies to                                          |
|---|----------|----------------------------------------------|-----------------------------------------------------|
| + | Е        | Uses the locale's alternative representation | %Ec %EC %Ex %EX %Ey %EY                             |
| + | O        | Uses the local's alternative numeric symbols | %Od %Oe %OH %OI %Om %OM %OS %Ou %OU %OV %Ow %OW %Oy |

# **Camera Stream Settings**

The settings listed below should *never* need to be changed. Changes should only be performed by those with highly advanced knowledge of the software.

## streampipeline.bgseg.boxArea

Minimum motion region size to report.

### streampipeline.bgseg.dialate

Size of square structuring element for dilation.

### streampipeline.bgseg.postErode

Size of square structuring element for second erosion.

## streampipeline.bgseg.preErode

Size of square structuring element for first erosion.

#### streampipeline.bgseg.threshold

Minimum threshold in difference image to classify motion.

### streampipeline.decode.keyFramesOnly

For H264 streams, set whether to decode all frames or key frames only. Note this affects motion detection and low-bandwidth live view.

### streampipeline.filesplit.motionMode

Set the motion mode of the filesplit element.

### streampipeline.filesplit.recordState

Set the record state of the filesplit element.

### streampipeline.filesplit.timePeriod

Set the split time of the archived files (in seconds).

#### streampipeline.mode

Default stream pipeline mode.

#### streampipeline.motionReducer

Enable h264reducer. This will only take effect if the stream is H264 and motion detection is enabled. This will install an h264drop element before filesaver and detect motion events (on the gstreamer bus) to enable and disable the dropper. Motion will record at the full framerate, while non-Motion will drop non-keyframes.

# **Orchid Core VMS Firewall/Ports Configuration**

This topic describes all of the network ports used by Orchid Core VMS and which configuration properties allow you to change each port.

## **Required External Ports**

This port is *required* to access Orchid Core VMS in any configuration.

- Web server TCP port
  - Default: 80
  - Configuration property: webserver.port (number between 1 and 65535)

## **Optional External Ports**

Orchid Core VMS's RTSP server ports may be configured with the optional parameters below. The RTSP server is not used by the Orchid Core VMS or Orchid Fusion/Hybrid VMS user interfaces, but may be used by certain third-party integrations or other applications.

- RTSP TCP port
  - Default: 554
  - Configuration property: rtsp.service (number between 1 and 65535)
- RTP UDP port range
  - Default: None (chosen dynamically; if manually specified, 30000 65535 is recommended)
  - Configuration properties: rtsp.rtp\_port\_range.min and rtsp.rtp\_port\_range.max (numbers between 1 and 65535)

# **Optional Internal Ports**

If a software firewall is running on the Orchid server itself, the following port needs to be open (for localhost) for Orchid to communicate with its Orchid ONVIF Auto-Discovery Service.

- Orchid ONVIF Auto-Discovery URI
  - Default: tcp://127.0.0.1:5565
  - Orchid Core VMS Configuration Property: cameradiscovery.publisher.uri (a full URI string, as above)
- Orchid ONVIF Auto-Discovery Server Port (configured in autodiscovery.properties)
  - Default: 5565
  - Orchid ONVIF Auto-Discovery Configuration Property: port (number between 1 and 65535)

# **Changing the Orchid Core VMS Administrator Password**

You may change the password for the default Administrator account any time after installation. You can do this in Orchid Core VMS through the *Users* menu (as described in the Orchid Core VMS Administrator Guide), or you can change it by modifying the Orchid Core VMS properties file (as described below).

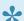

In order to perform this change, you need to be signed in as an Administrator.

- 1. Open the Orchid Core VMS properties file. (If you need extra help, refer back to the How to Edit a Configuration File section that corresponds to the operating system you are using.)
- 2. Change the orchid.admin.password property to implement a new setting.

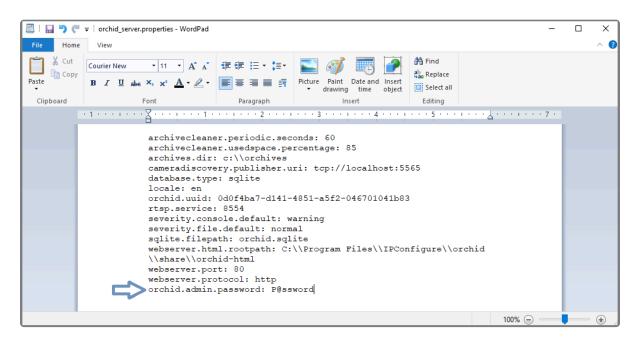

- 3. Save and close the file.
- 4. After you update the Orchid Core VMS properties file, you must restart the Orchid Core VMS services. (If you need extra help, refer back to the How to Manage the Orchid Core VMS Services section that corresponds to the operating system you are using.)
- 5. Once the restart is complete, you can sign into Orchid Core VMS.

# **Changing the Forensic Timestamp Options**

Beginning in version 23.3, Orchid Core VMS now supports forensic timestamps. This means that each time the server writes video to disk, it is embedding timestamp information as a subtitle or a closed caption track. When you view this video (using a video player such as VLC Media Player), the date and time will appear as a subtitle on the video.

Forensic timestamps can be incredibly helpful when video is being used as evidence. There are some cameras, however, that currently lack the ability to include timestamps. This feature fills a critical gap for customers with these cameras. In cases where this feature is not needed, it can be disabled by Administrators.

There are a couple of different settings available to configure and format the forensic timestamps. To edit these, you may use either of the following methods:

- You can use the Advanced Settings feature in the software (which is described in the Orchid Core VMS Administrator Guide).
- You can modify the Orchid Core VMS properties file (as described below).

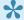

To perform this change, you will need to be signed in as an Administrator.

- 1. Open the Orchid Core VMS properties file. (If you need help, refer back to the How to Edit a Configuration File section that corresponds to your operating system.)
- 2. Work with the capture.forensic timestamps property to enable or disable forensic timestamps. Applicable settings include the following:
  - a. utc: Will enable forensic timestamps and display the date and time in coordinated universal time. This is the default setting.
  - b. local: Will enable forensic timestamps and display the date and time to match the local time.
  - c. disabled: Will disable the forensic timestamps feature.
- 3. Add the capture.forensic timestamps format property to change the way the timestamp will appear on the video.
  - a. The default format contains this string: %a %m-%d-%Y %H:%M:%S %Z. The resulting timestamp will look similar to this one: Thu 08-23-2022 14:55:02 CDT
  - b. The timestamp format is set using the function "strftime". If you want to change the format of the timestamps, you will need to rearrange or select different specifiers. Please refer to the *Configuration Settings* topic for a detailed list of available specifiers.

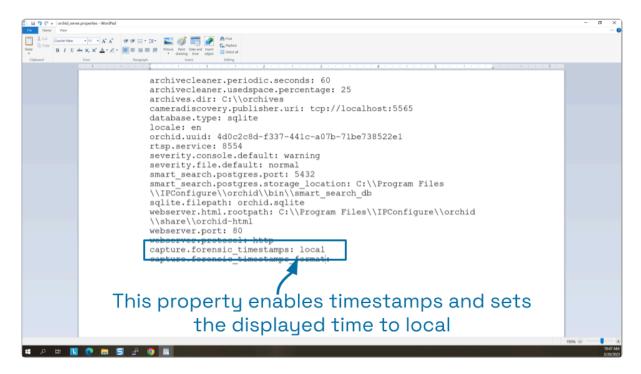

- 4. Save and close the file.
- 5. After you update the Orchid Core VMS properties file, you must restart the Orchid Core VMS services. (If you need extra help, refer back to the *How to Manage the Orchid Core VMS Services* section that corresponds to the operating system you are using.)
- 6. Once the restart is complete, you may return to Orchid Core VMS.

# Changing the Orchid Core VMS Archives **Storage Location**

If, some time after installation, you need to move the Orchid Core VMS archives to a new location, please follow the procedure below.

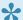

In order to perform this change, you will need to be signed in as an Administrator.

- 1. Sign out of the Orchid Core VMS application, and then stop both of the associated services (Orchid Core VMS Server service, and Orchid Core VMS ONVIF Autodiscovery service). (If you need extra help, refer back to the How to Manage the Orchid Core VMS Services section that corresponds to the operating system you are using.)
- 2. Move all of your archive files (including the parent directory) from the old location to the new location. For example, in the image below, you would move the orchives folder (and all of its contents) to a new location.

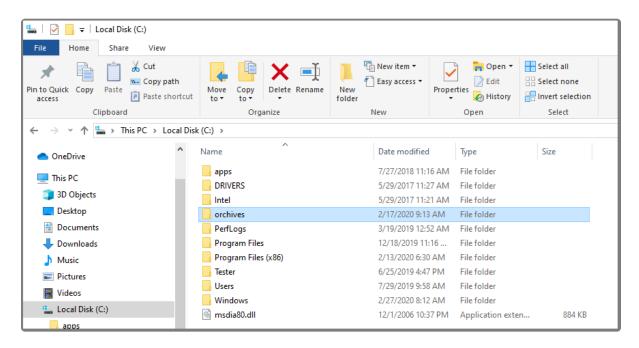

3. After you physically move the files, you'll need to update the Orchid Core VMS configuration file. Change the archives.dir property (shown in the image below) to reflect the new program storage location. (If you need extra help, refer back to the How to Edit a Configuration File section that corresponds to the operating system you are using.)

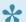

Anytime you change this property, a new *orchid-device.tag* file will be created and saved in the new storage directory.

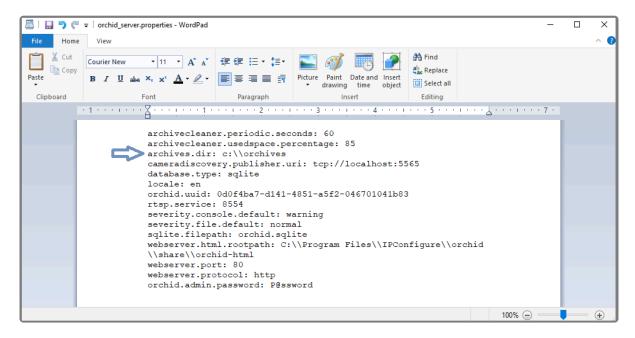

- 4. Save and close the file.
- 5. After you update the Orchid Core VMS configuration file, you can restart the Orchid Core VMS services. (If you need extra help, refer back to the *How to Manage the Orchid Core VMS Services* section that corresponds to the operating system you are using.)
- 6. Once the restart is complete, you can sign into Orchid Core VMS.

# Changing the Orchid Core VMS Archives **Retention Percentage**

In an effort to maintain a certain amount of free space on the hard disk, Orchid Core VMS has a self-imposed limit for saving video archive files. Once this limit is reached, the system will begin to delete the oldest video archive files to make room for new ones.

The default setting for this limit is 85%, but you can change it using either of the following methods:

- You can use the Advanced Settings feature in the software (which is described in the Orchid Core VMS Administrator Guide).
- You can modify the Orchid Core VMS properties file (as described below).

To perform this change, you will need to be signed in as an Administrator.

- 1. Open the Orchid Core VMS properties file. (If you need extra help, refer back to the How to Edit a Configuration File section for the operating system you are using.)
- 2. Change the archivecleaner.usedspace.percentage property to implement a new setting.

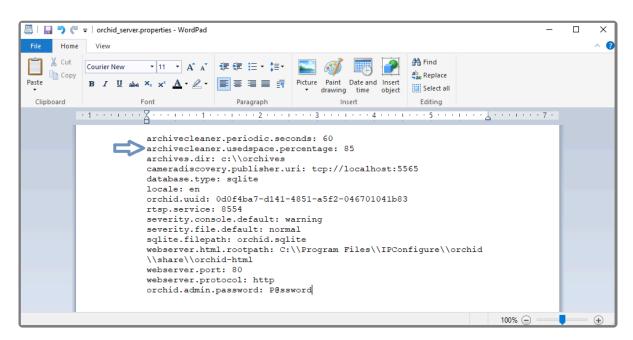

- 3. Save and close the file.
- 4. After you update the Orchid Core VMS properties file, you must restart the Orchid Core VMS services. (If you need extra help, refer back to the How to Manage the Orchid Core VMS Services section that corresponds to the operating system you are using.)
- 5. Once the restart is complete, you can sign into Orchid Core VMS.

# **Enabling a STUN Server for WebRTC Mode**

If your Orchid Core VMS server has access to the internet, it will use stun.ipconfigure.com as a STUN server by default, and no additional configuration will be required. If your Orchid Core VMS server is on a private network, or if you prefer to use a different STUN server, see the following instructions.

To set up the STUN server, first identify servers that you can use, then you'll need to set the webrtc.stun.host and webrtc.stun.port settings. You may use either of the following methods:

- You can use the Advanced Settings feature in the software (which is described in the Orchid Core VMS Administrator Guide).
- You can modify the Orchid Core VMS properties file (as described below).

For more details on these properties, please refer back to Orchid Core VMS Configuration Settings.

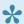

In order to edit the configuration file, sign in as an Administrator.

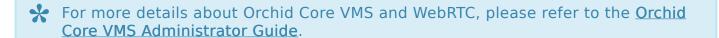

- 1. Open the Orchid Core VMS properties file. (If you need help, refer back to the How to Edit a Configuration File section that corresponds to your operating system.)
- 2. To setup a STUN server, add the following properties to the configuration file:
  - a. Webrtc.stun.host
  - b. Webrtc.stun.port

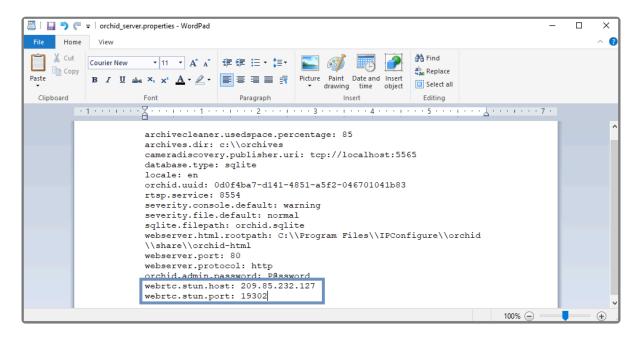

- 3. When all changes are complete, save and close the file.
- 4. After you update the Orchid Core VMS properties file, you must restart the Orchid Core VMS services. (If you need extra help, refer back to the *How to Manage the Orchid Core VMS Services* section that corresponds to the operating system you are using.)
- 5. Once the restart is complete, you can sign into Orchid Core VMS.

# **Disabling Database Optimization**

Beginning in version 22.12, Orchid Core VMS now automatically optimizes the database during upgrade installations. This default optimization process may be disabled by an Administrator by including the appropriate command as part of the installation.

#### In Windows

If you have decided to disable the optimization process during installation, you will need to run the installation from the command prompt.

- 1. Click the Windows Start icon in the lower-left corner of the screen.
- 2. Type "cmd" or "command".
- 3. The Command Prompt app should appear in the list at the top-left corner of the screen.
- 4. Right-click on that and select Run as administrator.
- 5. If the system asks: Do you want to allow this app to make changes to your device?, click Yes.
- 6. Now you will need to enter a modified version of the installation command. It should look something like this:

```
ipc-orchid_22.12.0.exe /OptimizeDB=false
(Where 22.12.0.exe represents the Orchid version you are installing.)
```

Please refer back to the Windows installation for additional details.

#### In Linux

If you have decided to disable the optimization process during installation, you will need to run the installation from the command line.

1. To disable optimization, enter a modified version of the installation command. It should look something like this:

```
sudo SKIP_DB_OPTIMIZE=1 yum install ./ipc-orchid_22.12.0.rpm
(Where 22.12.0.rpm represents the Orchid version you are installing.)
```

Please refer back to the appropriate Linux installation section for additional details.

# **Linux Tips & Tricks**

If you are using Orchid Core VMS with Linux, these tips will help you navigate the system, perform tasks, and find files faster.

#### Open a Terminal:

Access a Linux command line terminal to perform system administration tasks by pressing *Ctrl-Alt-T*.

Navigate the filesystem using a few simple commands:

```
pwd
Show the working (current) directory
ls
List the contents of the working directory
ls -lh --color
List detailed contents of the working directory
cd directory (where directory is the name of a directory)
Change to a new working directory
cd ..
Go up one directory
mv src dst (where src is the source and dst is the destination)
Move a file or directory
cp src dst (where src is the source and dst is the destination)
Copy a file
nano file (where file is the file you want to edit)
Edit a text file
sudo cmd (where cmd is the command you want to run)
Run any command (editing a file, for example) as the superuser (root/Administrator).
sudo gedit
Open a graphical text editor with superuser permission
```

## Additional command line options:

-c /etc/opt --check-database

This command checks the Orchid Core VMS database for errors. (Before running this command, you should stop the Orchid service. You should also run this command using Administrator privileges.)

For example: sudo /opt/orchid/bin/orchid\_server -c /etc/opt --check-database

-v, --version

This command returns the Orchid Core VMS version number.

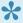

Commands, files, and directories can be auto-completed by tapping the *Tab* key—use it liberally, it makes things much easier!

# Windows Tips & Tricks

If you are using Orchid Core VMS with Windows, these tips may help you perform a few simple tasks.

#### Open the Command Prompt:

- 1. To access the Windows command prompt, start by clicking the *Windows Start* icon in the lower-left corner of the screen.
- 2. Then type "cmd" or "command," then press *Enter*. The *Command Prompt* window will open.

Some tasks may require the Administrator command prompt which you can access almost the same way.

- 1. Start by clicking the Windows Start icon in the lower-left corner of the screen.
- 2. Then type "cmd" or "command."
- 3. The *Command Prompt* app should appear in the list at the top-left corner of the screen.
- 4. Right-click on that and select Run as administrator.
- 5. If the system asks: Do you want to allow this app to make changes to your device? Click Yes.

### A Few Helpful Commands:

cd

Use this command to switch to the directory you want to work in.

To return to the C-prompt, use cd c:\

dir

This will display the contents of the directory you are working in.

Use the dir command at the C-prompt to view the contents of the C-drive.

ipconfig

This will display the current network information for all adapters.

### **Additional Command Line Options:**

Beginning in version 22.6, Orchid Core VMS offers a couple of useful command-line options.

/check-database

This command checks the Orchid Core VMS database for errors. (Before you run this command, you should stop the Orchid service. This command may require that you are using the Administrator command prompt.)

- 1. First, you'll need to switch to the orchid bin folder: cd \Program Files\IPConfigure\orc hid\bin\
- 2. Then enter this command: orchid\_server.exe /check-database

/version

This command returns the Orchid Core VMS version number.

- 1. First, you'll need to switch to the orchid bin folder: cd \Program Files\IPConfigure\orc hid\bin\
- 2. Then enter this command: orchid server.exe /version

# **Important Directories and Files**

# **Important Directories and Files**

Orchid Core VMS stores video, logs, configuration files, and a variety of other data in different directories. The default locations are as follows:

| Directory/File                | In Windows                                                         | In Linux                                     |
|-------------------------------|--------------------------------------------------------------------|----------------------------------------------|
| Installation directory        | C:\Program Files\IPConfigure\orchid                                | /opt/orchid                                  |
| Executable files              | C:\Program Files\ IPConfigure\orchid\bin                           | /opt/orchid/bin                              |
| Library files                 | C:\Program Files\ IPConfigure\orchid\lib                           | /opt/orchid/lib                              |
| Video archive files           | C:\orchives                                                        | /orchives                                    |
| Log file                      | C:\Program Files\ IPConfigure\orchid\bin                           | /var/log/<br>orchid_server                   |
| Database file                 | C:\Program Files\ IPConfigure\orchid\bin\ orchid.sqlite            | /var/lib/<br>orchid_server/<br>orchid.sqlite |
| Configuration file            | C:\Program Files\ IPConfigure\orchid\bin\ orchid_server.properties | /etc/opt/<br>orchid_server.<br>properties    |
| Uninstall file                | C:\Program Files\ IPConfigure\orchid\ uninstall.exe                | N/A                                          |
| Downloads<br>(Exported video) | User's Downloads folder                                            | ~/Downloads                                  |

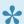

For additional help with Orchid Core VMS, please visit our training site at training.ipconfigure.com.